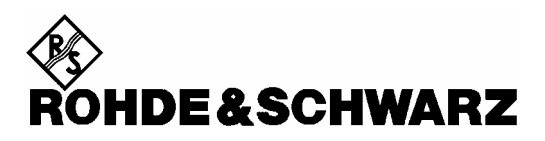

Divisione Test e Misure

**Manuale per l'utilizzatore**

# **Analizzatore di Spettro Palmare R&S FSH**

**1145.5850.03 1145.5850.13 1145.5850.23 1145.5850.06 1145.5850.26**

Dear Customer,

R&S® is a registered trademark of Rohde & Schwarz GmbH & Co. KG. Trade names are trademarks of the owners.

# **Norme di sicurezza**

Questa unità è stata costruita e testata in accordo con il Certificato di Conformità dell'Unione Europea ed è in in perfetta conformità con le norme di sicurezza.

Per mantenere questa condizione e assicurare un'operazione sicura, l'utilizzatore deve osservare tutte le istruzioni indicate in questo manuale operativo.

## **Simboli di sicurezza utilizzati sull'equipaggiamento e documentazione R&S:**

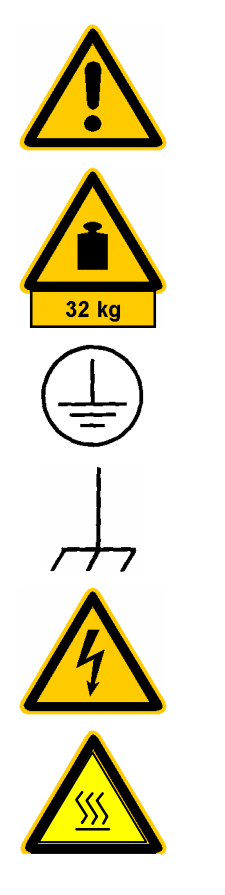

Osservare istruzioni operative

Peso indicazione per unità >18 kg

Terminale di massa

Terminale di terra

Pericolo di shock

Attenzione! Superfici calde

Terra

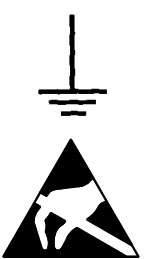

Attenzione! Dispositivi sensibili elettrostatici richiedono una speciale attenzione.

# *Norme di sicurezza* R&S FSH

1. Questa unità deve essere utilizzata in condizioni operative e posizioni specificate dal costruttore. L' FSH è protetto dall'acqua e la polvere. (IP grado 51). Per i prodotti R&S devono essere inoltre garantite le seguenti condizioni: inquinamento 2; sovravoltaggio categoria 2, altitudine max. 2000 m con alimentazione AC, altitudine max. 3000 m con alimentazione a batteria.

L'unità deve essere collegata solo ad una rete con fusibile da 16 A. massimo.

 A meno che non sia specificato diversamente nel data sheet, una tolleranza di ±10% sarà applicata al voltaggio nominale e di ±5% alla frequenza nominale.

2. Per misure in circuiti con voltaggio  $V_{rms}$  > 30 V, misure appropriate dovrebbero essere prese per evitare ogni pericolo.

 (Usare per esempio, appropriate misure di equipaggiamento, fusione, current limiting, electrical separation, isolamento).

- 3. Per unità collegate ad una rete senza interruttori salvavita o simili dispositivi di sicurezza, l'alimentazione deve essere fornita tramite fusibile di sicurezza in modo da fornire una protezione adeguata per gli utilizzatori e l'equipaggiamento.
- 4. Prima di accendere lo strumento , è necessario assicurarsi che il voltaggio nominale indicato sull'unità corrisponda a quello della rete di alimentazione AC.

Se è un diverso voltaggio deve essere cambiato di conseguenza.

5. Se lo strumento non ha un interruttore per la disconnessione dalla rete elettrica, la spina del cavo di connessione è considerata un vero e proprio dispositivo di spegnimento. In tal caso è necessario assicurarsi che la spina sia facilmente raggiungibile e accessibile (lunghezza del cavo di connessione approx. 2 m). Interruttori elettronici o funzionali non sono utilizzabili per la disconnessione dalla rete elettrica.

 Se le unità senza interruttori sono integrate in armadi o sistemi , si deve provvedere alla creazione di un dispositivo di spegnimento a livello dell'intero sistema.

6. Si avverte che tutte le norme di sicurezza nazionale per la prevenzione di incidenti, devono essere osservate in tutti i lavori eseguiti.

 Prima di eseguire qualsiasi lavoro sullo strumento o aprire lo strumento stesso, quest'ultimo deve essere disconnesso dalla rete elettrica.

 Qualsiasi riparazione o sostituzione di parti deve essere eseguita da personale tecnico specializzato Rohde & Schwarz .

 Solo parti originali devono essere utilizzate per sostituire parti relative alla sicurezza ( per esempio interruttori, trasformatori, fusibili). Un test di sicurezza deve essere eseguito dopo ogni sostituzione di parti relative la sicurezza (ispezione visiva, prova di conducibilità PE, isolamento-resistenza, misura di perdita di corrente, prova funzionale).

- 7. Assicurarsi che i collegamenti con le informazioni dell'equipaggiamento tecnologico siano conformi con le normative IEC950 / EN60950.
- 8. Le batterie al Ni-MH non devono essere esposte ad alte temperature o al fuoco.
	- Tenere lontano dalla portata dei bambini.

 Se la batteria è posizionata erroneamente, ci può essere pericolo di esplosione. Utilizzare solo batterie Rohde & Schwarz (vedi lista separata).

 Le batterie al Ni-MH utilizzate non devono essere disperse nell'ambiente. Disporre le batterie nell'apposito contenitore.

Non far andare le batterie in corto circuito.

- 9. L'equipaggiamento mandato in riparazione deve essere sistemato nel suo originale involucro oppure in un involucro con protezione elettrostatica e meccanica.
- 10. Le scariche elettrostatiche possono danneggiare l'equipaggiamento. Per un sicuro trattamento dell'equipaggiamento, devono essere eseguite appropriate misure contro i campi elettrostatici.
- 11. La superficie dello strumento va pulita utilizzando un semplice strofinaccio della polvere . Non usare solventi come diluenti, acetone e simili, dal momento che possono danneggiare l'etichetta del pannello frontale o le parti in plastica.
- 12. Qualsiasi altra istruzione aggiuntiva di sicurezza data in questo manuale, deve essere osservata.

# **Certificato di qualità**

Gentile cliente

Lei ha scelto di comprare un prodotto Rohde & Schwarz. Si è così assicurato di ricevere un prodotto costruito secondo i più moderni criteri disponibili. Questo prodotto è stato sviluppato, costruito e testato in conformità con gli standard del nostro Quality Management System. Il sistema di qualità Rohde & Schwarz è certificato ISO 9001.

Certified Quality System ISO 9001 DQS REG. NO 1954-04

# **Indirizzo centro di supporto**

In caso di quesiti tecnici su questo prodotto Rohde & Schwarz, si prega di contattare il centralino del Centro di supporto Rohde & Schwarz.

Il nostro centralino risponderà a tutte le vostre domande e troverà soluzioni ai vostri problemi.

Il nostro call center è attivo dal Lunedì al Venerdì dalle ore 8.00 alle ore 17.00.

Se si richiede assistenza fuori orario di ufficio, si prega di lasciare un messaggio o inviare un fax o una e-mail. Noi vi contatteremo il più presto possibile.

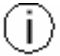

Se si desidera ricevere le ultime notizie o un update per uno specifico strumento, si prega di mandarci una e-mail indicando lo strumento.

Centro di supporto Telefono: +49 180 512 42 42 Fax: +49 89 41 29 - 137 77 e-mail: CustomerSupport@rsd.rohde-schwarz.com

# **1 Messa in funzione**

# **Pannello frontale**

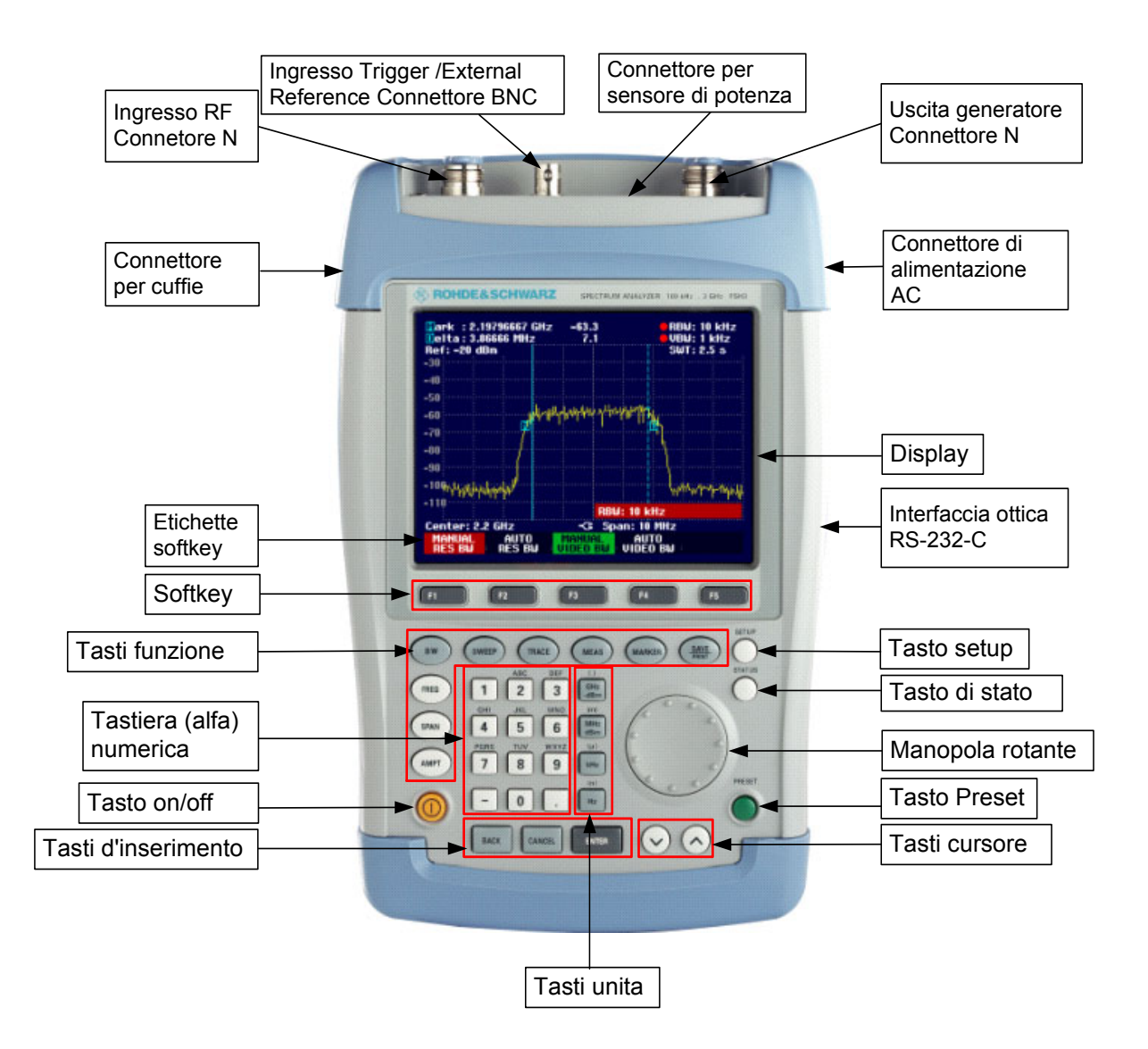

# **Messa in funzione**

La sezione che segue descrive come mettere in funzione l'analizzatore di spettro portatile e come collegare dispositivi esterni, ad es. una stampante.

La sezione 2 descrive il funzionamento dell'analizzatore di spettro utilizzando come esempi semplici misure.

# **Estrazione dello strumento dall'imballaggio**

L' R&S FSH viene fornito di un imballaggio ad hoc, consistente in un guscio superiore ed uno inferiore. I due gusci sono mantenuti assieme da un nastro avvolto attorno all'imballo. L'imballo contiene tutti gli accessori forniti.

¾ Togliere il nastro ed estrarre l'analizzatore.

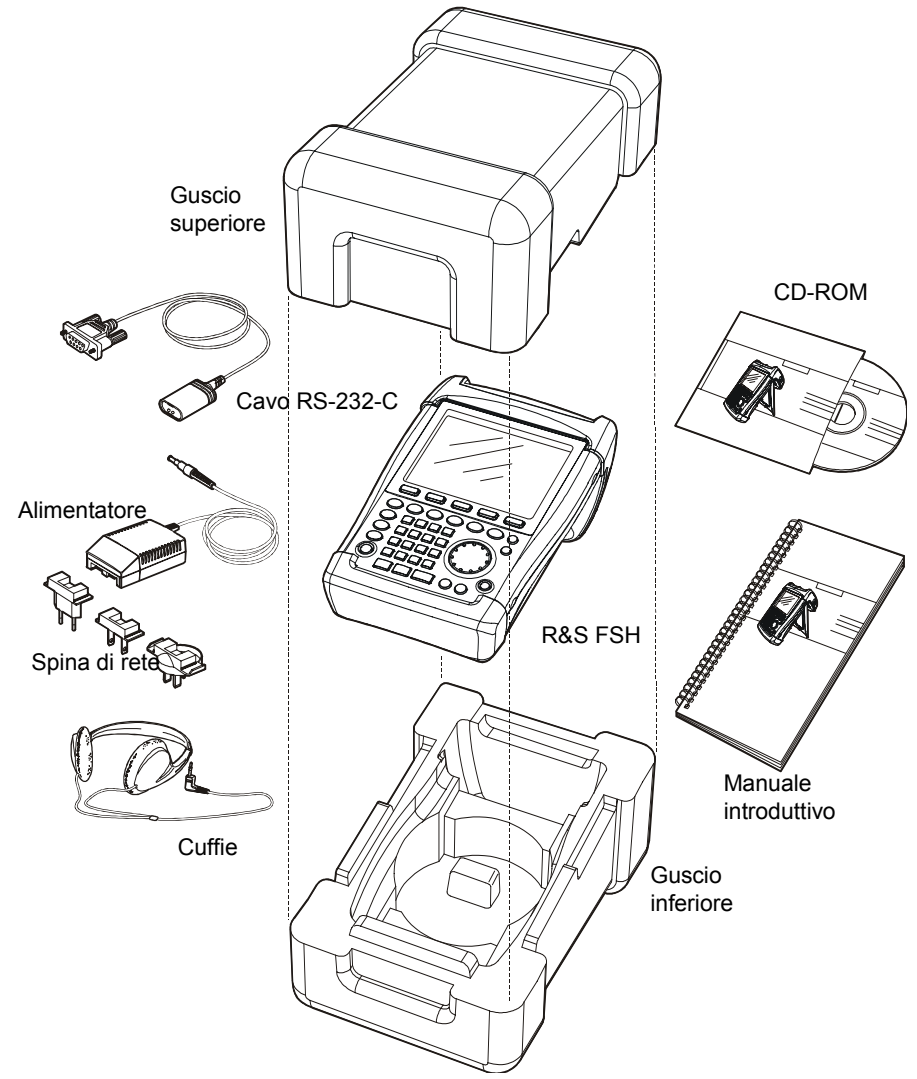

- ¾ Estrarre l'R&S FSH e gli accessori.
- ¾ Togliere il foglio di protezione dal display.
- *Nota: R&S FSH ha un Master PIN dedicato specificatamente allo strumento. Si consiglia di conservare questo Master PIN in un luogo sicuro e lontano dall'R&S FSH. Dopo aver digitato il PIN di protezione per tre volte di seguito in modo errato, l'apparato richiederà il Master PIN per poter funzionare correttamente di nuovo.*

# **Sistemazione dello strumento**

L'analizzatore di spettro R&S FSH è stato progettato per l'impiego in laboratorio e on site per operazioni di riparazione e manutenzione.

Per ogni applicazione l'R&S FSH può essere posizionato in modo da ottimizzare la facilità d'uso e l'angolo di visuale del display.

Quando è usato come strumento da banco, l'R&S FSH può rimanere orizzontale sul piano di lavoro, o essere inclinato usando il supporto posteriore estraibile.

L'R&S FSH può essere posizionato orizzontalmente per l'uso dall'alto. Poiché la maniglia è leggermente rialzata sul retro, l'R&S FSH risulta inclinato in avanti per offrire l'angolo di visuale ottimale per il display.

Per l'uso come desktop, estrarre il supporto sul retro in modo che lo strumento possa essere utilizzato dal davanti e sia facilmente visibile (vedere figura).

Per misure di installazione e service on site è preferibile tenere lo strumento con le due mani. Tutti gli elementi di controllo sono facilmente raggiungibili (ad es. coi pollici). Usare la borsa da trasporto R&S FSH-Z25 in modo da avere le mani libere per operare sul DUT. L'R&S FSH può essere attaccato all'anello previsto a questo scopo sulla borsa aperta.

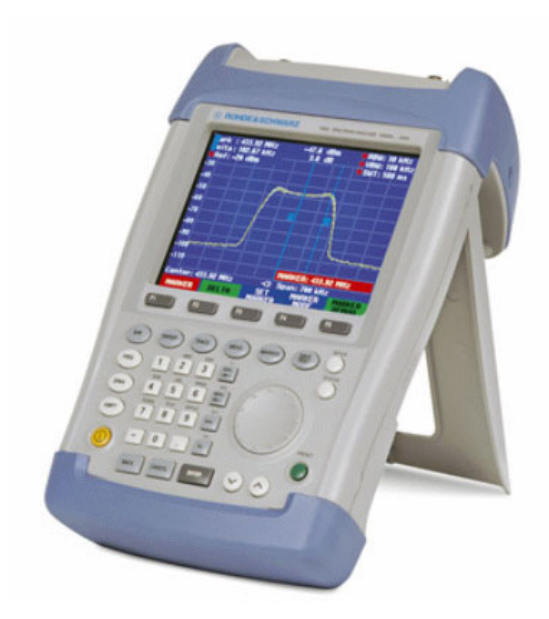

Attaccare lo strumento alla borsa assicurando la maniglia di trasporto alla parte anteriore della borsa mediante il nastro Velcro.

La maniglia di trasporto sulla parte superiore dell'R&S FSH è adatta anche per attaccare lo strumento ad es. alla porta di un rack. La forma della maniglia assicura che lo strumento non possa cadere.

# **Accensione dell'analizzatore di spettro**

L'R&S FSH può essere alimentato dall'adattatore di rete AC fornito o dalla batteria interna. A piena carica la batteria incorporata NI-MH assicura una durata operativa di ca. 4 ore. Al momento della consegna la batteria nell'R&S FSH può essere scarica. Essa deve essere caricata prima che si possa usare l'R&S FSH. Il tempo di carica a strumento spento è di 4 ore. Quando si usa l'adattatore di rete, la batteria dell'R&S FSH viene caricata contemporaneamente.

Inserire il jack dell'adattatore nel connettore POWER ADAPTER sul lato destro della maniglia di trasporto in modo che il jack si arresti in posizione. Collegare l'adattatore ad una presa AC. Sono ammesse tensioni da 100 V a 240 V.

*Attenzione! Per alimentare l'R&S FSH o caricare la batteria dalla rete AC si può usare esclusivamente l'adattatore R&S FSH-Z33 fornito con lo strumento.* 

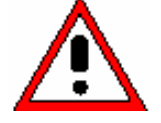

*Prima dell'uso verificare che la tensione AC sia compatibile con quella specificata sull'adattatore. Prima di inserire l'adattatore nella presa di rete, selezionare il connettore adatto.* 

Su automezzi la batteria può essere caricata dalla presa accendisigari mediante il cavo R&S FSH-Z21.

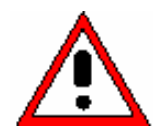

*Attenzione! È proibito l'utilizzo dell'R&S FSH, quando questo è alimentato con l'accendisigari di un veicolo, durante la guida o mentre il motore è in funzione. In queste evenienze, l'R&S FSH deve essere spento.* 

> *Finchè la batteria dell'R&S FSH rimane sotto carica mediante l'adattatore a 12 V dell'automobile R&S FSH-Z21, quest'ultimo non deve essere in nessun caso collegato alla messa a terra del veicolo (per esempio, tramite il connettore RF).*

Per accendere l'R&S FSH premere il tasto giallo **in** basso a sinistra sul pannello frontale.

Sul display in centro immediatamente sopra le etichette dei softkey compare il simbolo della spina di corrente per indicare che l'alimentazione proviene dalla rete.

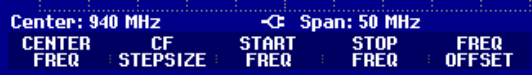

Al momento dell'accensione l'R&S FSH richiama le impostazioni in uso al momento dell'ultimo spegnimento.

*Nota: se la batteria interna è completamente scarica, l'R&S FSH non può essere acceso anche se è alimentato dalla rete attraverso l'adattatore. In tal caso la batteria interna deve essere caricata per alcuni minuti con lo strumento spento. Solo dopo lo strumento può essere acceso.* 

# **Connettori dell'analizzatore di spettro**

L'R&S FSH è dotato dei seguenti connettori:

#### **Ingresso RF**

Collega l'ingresso RF al DUT mediante un cavo con connettore N. Assicurarsi che non sia sovraccaricato.

La potenza continua massima ammessa sull'ingresso RF è 20 dBm (100 mW). Può sopportare fino a 30 dBm (1 W) al massimo per tre secondi. Se lo strumento è caricato con 1 W per un tempo superiore, si scalda in modo tale che può essere distrutto.

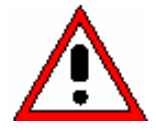

*Attenzione! L'ingresso RF è accoppiato in AC. Tuttavia non si deve superare in nessun caso la tensione DC indicata sullo strumento, altrimenti il condensatore di accoppiamento all'ingresso può essere distrutto e di conseguenza anche l'attenuatore o il mixer.*  L'ingresso RF è protetto da scariche elettrostatiche e da impulsi di tensione mediante *una combinazione di circuiti di limitazione e di blocco di tensioni eccessive.* 

#### **Ingresso trigger esterno o riferimento esterno (EXT TRIG/EXT REF)**

Attreverso il connettore BNC EXT TRIG/EXT REF si possono applicare sia segnali di Trigger per la sincronizzazione della misura oppure un segnale di riferimento a 10 MHz per la sincronizzazione della frequenza. Le caratteristiche del senale di Trigger devono essere TTL. Il livello del segnale di riferimento non deve superare 0 dBm . Il passaggio tra Trigger e EXT REF e selezionabile all'interno del menù di SETUP.

#### **Connettore DC per alimentazione esterna**

Attraverso il connettore DC l'R&S FSH è alimentato dall'adattatore AC/DC ed anche la batteria interna viene caricata. La tensione d'ingresso per lo strumento deve essere compresa tra 15 V e 20 V. L'assorbimento di potenza è ca. 7 W.

La batteria può essere caricata anche da una presa accendisigari dell'auto. L'adattatore è disponibile come accessorio dell'R&S FSH (R&S FSH-Z21 N. d'ordine 1145.5873.02).

*Attenzione! Finchè la batteria dell'R&S FSH rimane sotto carica mediante l'adattatore a 12 V* 

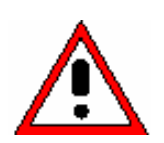

*dell'automobile R&S FSH-Z21, quest'ultimo non deve essere in nessun caso collegato alla messa a terra del veicolo (per esempio, tramite il connettore RF, R&S FSH)* 

#### **Connettore per cuffie**

Per le cuffie è presente un jack da 3.5 mm. L'impedenza interna del connettore è ca. 10 Ω.

#### **Interfaccia ottica RS-232-C**

(sul lato destro dell'R&S FSH, accessibile estraendo il supporto).

L'interfaccia ottica RS-232-C serve a collegare una stampante. Allo scopo si usa il cavo interfaccia ottica R&S FSH-Z34 (fornito con lo strumento). Il collegamento ottico evita misure spurie dovute ad interferenze da parte di tali dispositivi.

Con stampanti con interfaccia parallela si deve usare il convertitore seriale/parallelo R&S FSH-Z22.

## **Connettori per sensori di potenza.**

Il connettore è stato configurato specificamente per il sensore di potenza R&S. Il connettore è utilizzato per alimentare il sensore e per il trasferimento dei dati attraverso l'interfaccia del sensore di potenza. Se l'R&S FSH-Z2 (ponte VSWR e divisore di potenza) viene utilizzato, esso è controllato dal connettore.

# *Connettori dell'analizzatore di spettro R&S FSH*

#### **Uscita del generatore di tracking (solo modelli 1145.5850.13, 1145.5850.23 o 1145.5850.26)**

Collega l'uscita del generatore di tracking con il DUT mediante un cavo con connettore N. Il livello nominale d'uscita è –20 dBm (100 µW). Con il modello R&S FSH3 1145.5850.23, il livello può essere interrotto tra -20 dBm and 0 dBm (1 mW). Fino a 3 GHz, il modello R&S FSH6 1145.5850.26 fornisce un livello d'uscita di -10 dBm; al di sopra di 3 GHz, il livello è -20 dBm.

*Attenzione! L'uscita è accoppiata in AC e può accettare una tensione non superiore a quella indicata sullo strumento; se si supera tale tensione, l'uscita può essere distrutta.* 

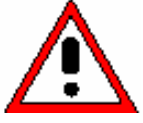

# **Regolazioni del display**

Lo schermo dell'R&S FSH è un LCD (transflective) a colori, passivo. Al coperto, la sua luminosità dipende dall'intensità della retroilluminazione. Se l'illuminazione è forte, la luce dell'ambiente sostiene la leggibilità. L'angolo di visuale può essere ottimizzato regolando il contrasto. Per ottenere il massimo contrasto sullo schermo si può attivare la visione in bianco e nero.

Per raggiungere un compromesso tra durata operativa della batteria e qualità del display, va impostato il valore minimo necessario della retroilluminazione.

## **Regolazione della luminosità**

- ¾ Premere il tasto SETUP.
- ¾ Premere il softkey DISPLAY.

Si apre il submenu per la regolazione della luminosità e del contrasto e settaggio del colore.

¾ Usare la manopola o i tasti cursore per selezionare LIGHT… e confermare la selezione premendo nuovamente il softkey DISPLAY o il tasto ENTER.

Si apre il submenu BACKLIGHT per il livello della retroilluminazione. Il livello può essere impostato su HIGH, NORMAL e LOW.

¾ Usare la manopola o i tasti cursore per selezionare l'impostazione desiderata e confermare la selezione premendo nuovamente il softkey DISPLAY o il tasto ENTER.

## **Regolazione del contrasto**

- ¾ Premere il tasto SETUP.
- ¾ Premere il softkey DISPLAY.

Si apre il submenu per la regolazione della luminosità e del contrasto e settaggio del colore.

- ¾ Usare la manopola o i tasti cursore per selezionare CONTRAST… e confermare la selezione premendo nuovamente il softkey DISPLAY o il tasto ENTER.
- Si apre il box per l'inserimento del valore di contrasto.
- ¾ Usare la manopola per regolare il contrasto per ottenere la leggibilità ottimale del display.

Nel regolare il contrasto, guardare il display dallo stesso angolo che sarà successivamente usato nell'applicazione.

¾ Confermare l'impostazione con il tasto ENTER o premendo nuovamente il softkey DISPLAY.

L'R&S FSH mostra l'impostazione nella riga Display Contrast nella vista panoramica delle impostazioni di setup.

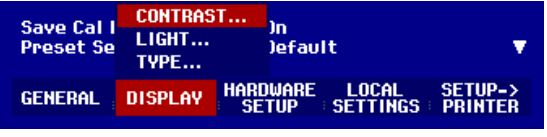

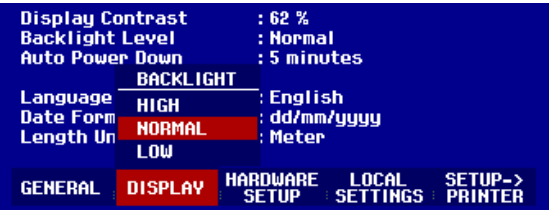

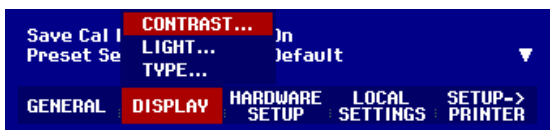

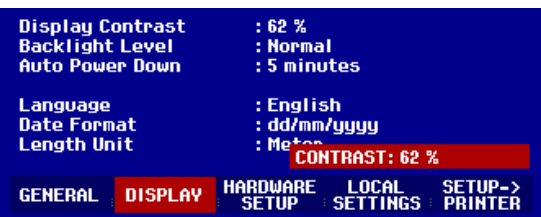

### **Regolazione del colore**

- ¾ Premere il tasto SETUP .
- ¾ Premere il softkey DISPLAY.

Si apre il submenu per la regolazione del contrasto, della luminosità e del colore.

- ¾ Usare la manopola o I tasti cursore per selezionare TYPE... e confermare la selezione premendo il tasto ENTER o premendo di nuovo il softkey DISPLAY.
- ¾ Nel submenu che si apre, selezionare COLOR o BLACK/WHITE.
- ¾ Confermare la selezione con il tasto ENTER o premendo di nuovo il softkey DISPLAY.

L' R&S FSH passerà alle impostazioni di colore selezionate.

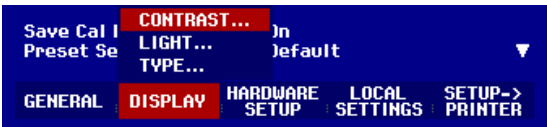

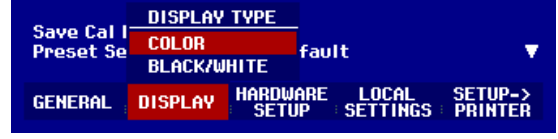

# **Selezione della lingua**

L'R&S FSH è poliglotta e può mostrare i testi nella lingua di vostra scelta. Le etichette dei softkey sono sempre in inglese. L'impostazione di default (impostazione di fabbrica) è l'inglese.

## **Selezione**

¾ Premere il tasto SETUP.

L'R&S FSH mostra tutte le impostazioni di default. Le ultime due righe mostrano la lingua ed il formato della data.

¾ Premere il softkey LOCAL SETTINGS.

Si apre un submenu che contiene i testi LANGUAGE…, DATE FORMAT… e UNIT OF **LENGTH** 

¾ Usare la manopola o i tasti cursore per selezionare l'elemento del menu LANGUAGE… e confermare col tasto ENTER o premendo nuovamente il softkey LOCAL SETTINGS.

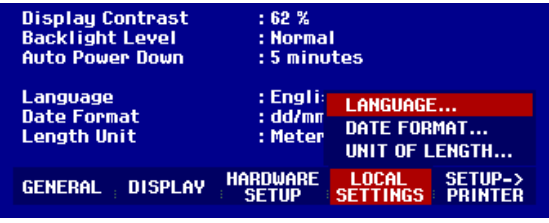

Un submenu mostra le lingue disponibili. La lingua selezionata è evidenziata in rosso.

¾ Usare la manopola per selezionare la lingua desiderata.

La selezione originale viene indicata da una barra verde. La barra rossa evidenzia la nuova selezione.

¾ Confermare la nuova selezione premendo il tasto ENTER, oppure il softkey LOCAL SETTINGS.

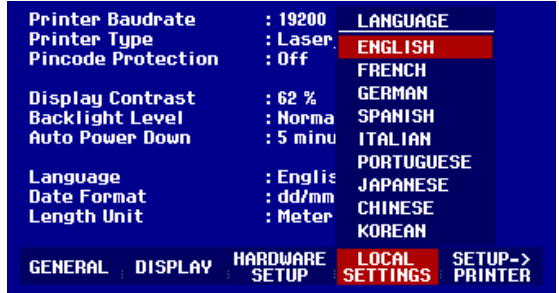

- ¾ Usare la manopola o i tasti cursore per selezionare l'elemento del menu DATE FORMAT… e confermare col tasto ENTER o premendo nuovamente il softkey LOCAL SETTINGS.
- ¾ Usare la manopola o i tasti cursore per selezionare il formato della data desiderato (dd/mm/yyyy o mm/dd/yyyy) e confermare col tasto ENTER.
- ¾ Usare la manopola o i tasti cursore per selezionare l'elemento del menu UNIT OF LENGTH... e confermare la selezione con il tasto ENTER o premendo nuovamente il softkey LOCAL SETTINGS.
- ¾ Usare la manopola o i tasti cursore per selezionare l'unità di lunghezza desiderata (METRI o FEET) e confermare la selezione con il tasto ENTER.
- *Nota: L'unità di lunghezza è solamente attinente con misurazioni di cavo di distanza-ad-errore per esporre la distanza di errore dall'aereo di misurazione.*

# **Impostazione di data e ora**

L'R&S FSH è dotato di un orologio interno che può apporre data ed ora ad es. su output di stampa o su dati memorizzati. L'operatore può resettare la data e l'ora.

# **Impostazione della data**

- ¾ Premere il tasto SETUP.
- ¾ Premere il softkey GENERAL.
- ¾ Usare la manopola o i tasti cursore per selezionare l'elemento del menu DATE… e confermare la selezione col tasto ENTER.

Il box d'inserimento sopra le etichette dei softkey è evidenziato in rosso e mostra nel formato selezionato (dd/mm/yyyy o mm/dd/yyyy) la data attualmente impostata. Il campo d'inserimento valori attivo è evidenziato in bianco.

¾ In funzione del formato selezionato, modificare il giorno (dd) o il mese (mm) con la manopola o i tasti cursore o con la tastiera numerica e confermare col tasto ENTER.

Dopo l'inserimento il cursore si sposta automaticamente nel secondo campo (mese o giorno in funzione del formato della data). Procedere per i due campi che seguono come per il primo.

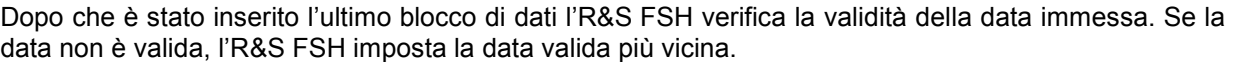

# **Impostazione dell'ora**

- ¾ Premere il tasto SETUP.
- ¾ Premere il softkey GENERAL.
- ¾ Usare la manopola o i tasti cursore per selezionare l'elemento del menu TIME… e confermare la selezione col tasto ENTER.

Il box d'inserimento sopra le etichette dei softkey è evidenziato in rosso e mostra nel formato "ore:minuti" l'ora attualmente impostata. Il campo d'inserimento delle ore è evidenziato in bianco.

¾ Modificare l'ora con la manopola, i tasti cursore o con la tastiera numerica e confermare col tasto ENTER.

Dopo l'inserimento il cursore si sposta automaticamente sui minuti. L'inserimento è lo stesso delle ore.

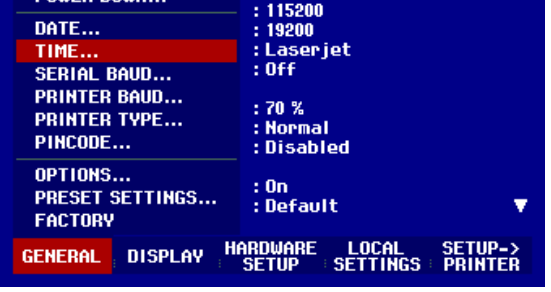

 $: 06.207$ 

SAVE CAL DATA... novico novi

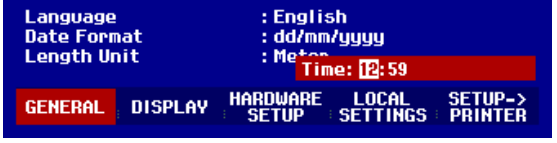

Dopo l'inserimento dei minuti l'R&S FSH verifica la validità dell'ora immessa. Se l'ora non è valida, l'R&S FSH imposta l'ora valida più vicina.

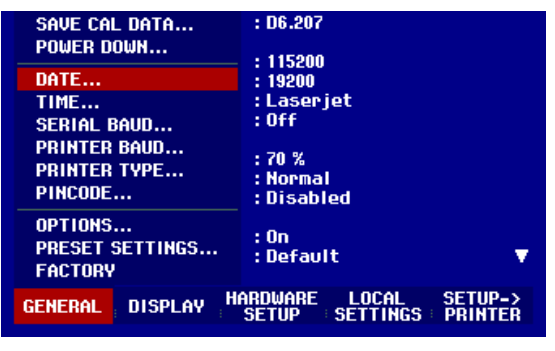

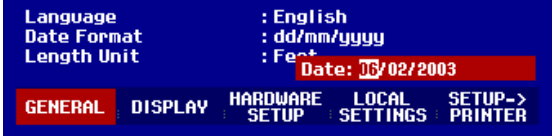

# **Carica della batteria**

L'R&S FSH è dotato di batteria NI-MH. A piena carica la durata operativa a temperatura ambiente è di quattro ore.

*Nota: la batteria dell'R&S FSH non è carica quando lascia la fabbrica. Essa deve pertanto essere caricata al momento della ricezione.* 

Se immagazzinata per un lungo periodo l'auto-scarica riduce la carica della batteria. La batteria va caricata prima dell'uso, nel caso sia destinata ad essere l'unica fonte di energia per un lungo periodo. Lo stato di carica della batteria è mostrato da un simbolo simile ad una pila nel centro del display, sopra le etichette dei softkey. Se la batteria è completamente carica il simbolo della pila è tutto bianco. Mano a mano che la batteria si scarica, la colorazione bianca scompare in cinque passi finché rimane il solo profilo della pila ad indicare che la batteria è completamente scarica.

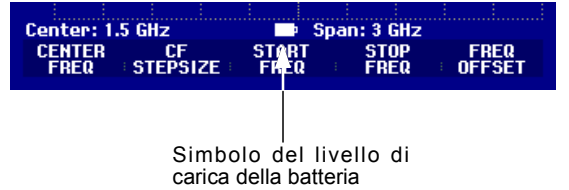

La batteria viene caricata mediante l'adattatore fornito.

Esso è collegato al jack sul lato destro della maniglia di trasporto.

Se necessario, inserire nell'alimentatore la spina specifica della rete elettrica nazionale. Estrarre verso l'avanti la spina dall'alimentatore e inserire con forza la spina adatta.

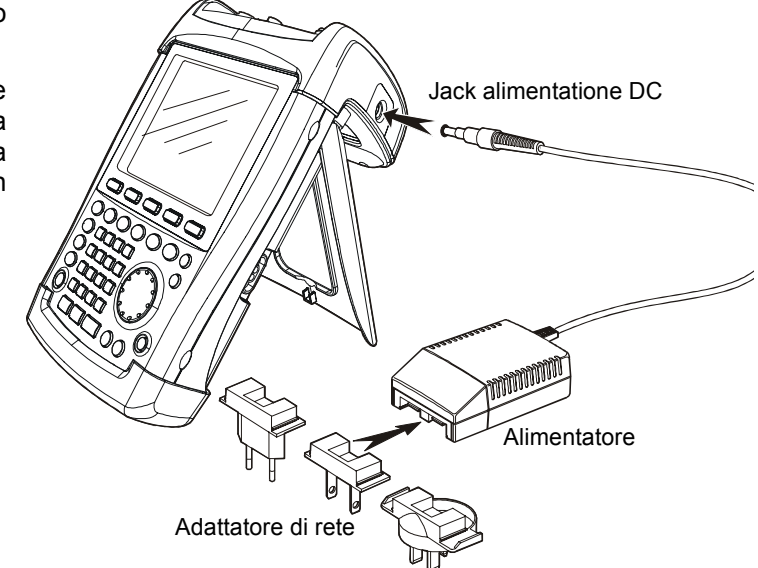

Per una carica rapida, spegnere l'R&S FSH durante la carica. Il tempo di carica è di ca. quattro ore.

Se l'R&S FSH è acceso, l'energia necessaria per la ricarica della batteria è assorbita dal funzionamento dell'R&S FSH, quindi la batteria potrebbe non ricaricarsi.

Per risparmiare la batteria, l'R&S FSH è dotato di un modo di auto-spegnimento che si attiva se non si verifica una qualsiasi operazione sullo strumento in un arco di tempo selezionabile (da 5 a 30 minuti).

Nell'impostazione di default il modo auto-spegnimento è disattivato.

Il modo auto-spegnimento viene impostato come segue:

¾ Premer il tasto GENERAL

L'R&S FSH apre il submenu con le impostazioni generali. Il cursore è su POWER DOWN.

¾ Confermare la selezione POWER DOWN premendo il tasto ENTER.

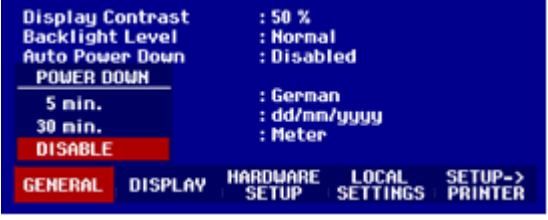

L'R&S FSH apre una finestra di selezione con le impostazioni "5 min. 30 min." e DISATTIVATO.

¾ Usare la manopola o i tasti cursore per selezionare l'impostazione desiderata e confermare premendo il tasto ENTER o il softkey GENERAL.

# **Commutazione Riferimento Esterno/ Trigger Esterno**

Il connettore BNC Ext Trg / Ext Ref sul top dell'R&S FSH può essere usato sia come ingresso per un trigger esterno, sia come ingresso per un riferimento esterno. La commutazione avviene attraverso il menu SETUP.

- ¾ Premere il tasto SETUP
- ¾ Premere il softkey HARDWARE SETUP

Il campo attivo è illuminato in verde.

- ¾ Usare la manopola o i tasti cursore per selezionare EXT REF o EXT TRIG.
- ¾ Confermare la selezione premendo il tasto ENTER o il softkey HARDWARE SETUP

L'impostazione EXT TRIG dà solo la configurazione del connettore d'ingresso. L'uso del trigger esterno deve essere impostato nel menu Sweep (tasto SWEEP, softkey TRIGGER).

Potrete verificare la selezione in entrata attraverso lo status display (premere il tasto STATUS).

# **Controllo dell'attenuatore RF**

Dipendentemente dal livello di riferimento selezionato, l'R&S FSH imposta l'attenuatore all'ingresso RF su un valore adeguato. Sono disponibili due stati: uno per la più alta sensibilità possibile (LOW NOISE) e uno per i prodotti d'intermodulazione più bassi possibili (LOW DISTORTION). La differenza tra i due stati è che l'attenuazione scelta dall'R&S FSH per l'attenuatore RF per LOW DISTORTION è 10 dB più alta che per LOW NOISE.

- ¾ Premere il tasto SETUP.
- ¾ Premere il softkey HARDWARE SETUP.
- ≻ Usare la manopola o i tasti cursori per selezionare DYNAMIC RANGE... dal menu.

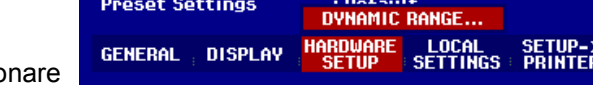

 $: 0<sub>n</sub>$ 

Save Cal Data

- ¾ Confermare la selezione premendo il tasto ENTER o il softkey HARDWARE SETUP.
- ¾ Usare la manopola o i tasti cursori per selezionare LOW NOISE o LOW DISTORTION.

Confermare la selezione premendo il tasto ENTER o il softkey HARDWARE SETUP.

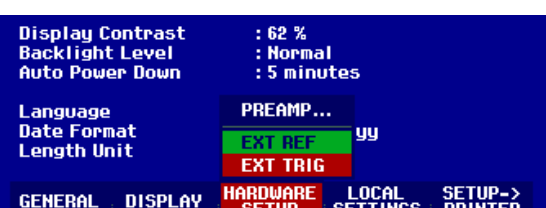

# **Uso del preamplificatore**

(solo modelli 1145.5850.03, 1145.5850.23, 1145.5850.06 o 1145.5850.26)

Nei modelli R&S FSH 1145.5850.03, 1145.5850.23, 1145.5850.06 e 1145.5850.26 è incluso un preamplificatore interno per incrementare la sensibilità. Questo amplificatore incrementa la sensibilità di 10-15 dB. E' installato in uscita dell'attenuatore RF, prima dell'input mixer.

- ¾ Premere il tasto SETUP
- ¾ Prmere il softkey HARDWARE SETUP
- ¾ Utilizzare la manopola o i tasti cursore per selezionare PREAMP.
- ¾ Confermare la selezione con il tasto ENTER o il softkey HARDWARE SETUP .

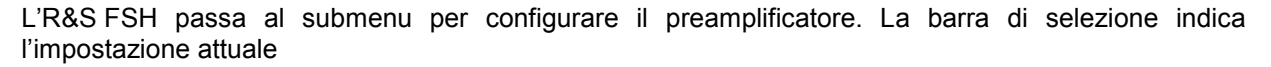

¾ Usare la manopola o I tasti cursore per selezionare l'impostazione desiderata, (ON o OFF) e confermare la selezione premendo il tasto ENTER.

Se il preamplificatore è in funzione, il suo uso è accopiato al livello di riferimento, in modo da assicurare sempre un'ottima dinamica dell'R&S FSH. La tabella sottostante mostra la posizione dell'attenuatore RF e del preamplificatore come funzione del livello di riferimento.

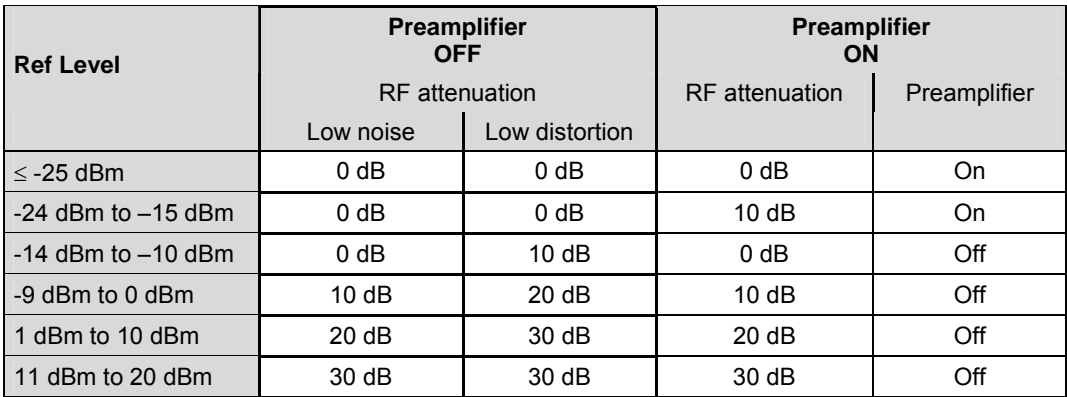

L'impostazione dell'attenuatore può essere richiamata in qualsiasi momento aprendo la finestra con le impostazioni di stato.

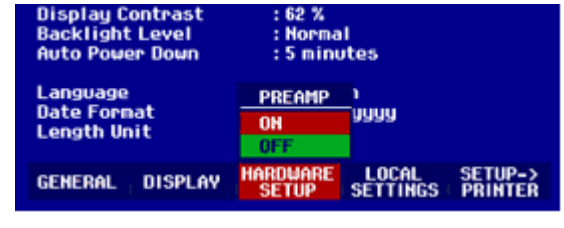

# **Inserimento del codice PIN**

Per evitarne l'uso non autorizzato, l'R&S FSH può essere protetto con un codice PIN.

Al momento della consegna il codice PIN impostato è 0000 e l'inserimento del codice PIN è disattivato all'accensione dello strumento. Un codice PIN, consistente di un numero di quattro cifre, può essere inserito in qualunque momento. Esso, tuttavia, viene attivato solo dopo aver selezionato il modo Codice PIN.

Un nuovo codice PIN viene inserito come segue:

- ¾ Premere il tasto SETUP per richiamare il menu Setup e le impostazioni dello strumento.
- ¾ Premere il softkey GENERAL.

Usare la manopola o i tasti cursore per selezionare l'elemento del menu PINCODE… e confermare la selezione col tasto ENTER. Si apre il submenu con le impostazioni del modo codice PIN.

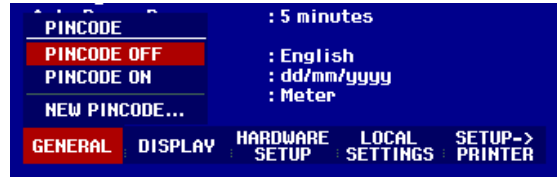

Prima di poter modificare il codice PIN si deve inserire quello attualmente valido. Ciò evita la modifica non autorizzata del codice PIN.

¾ Inserire il codice PIN valido.

## **Al momento della consegna il codice PIN è 0000.**

Dopo aver inserito il codice PIN valido, si possono selezionare le funzioni relative al codice PIN nel box di selezione. Al momento della consegna si può attivare un codice PIN solo se precedentemente è stato attivato un codice PIN diverso da quello di fabbrica.

*Nota: prima di attivare il modo codice PIN si raccomanda vivamente l'inserimento di un codice PIN definito dall'operatore. Il codice PIN va conservato in un luogo sicuro e lontano dall'R&S FSH. Se si dimentica il numero di codice PIN attivato, lo strumento può essere riportato allo stato originale ('0000') soltanto con il codice Master PIN fornito con lo strumento. Se il Master PIN non è disponibile, lo si può ottenere rivolgendosi ad un centro di assistenza autorizzato R&S indicando il numero d'ordine e il numero di serie dello strumento.* 

#### **Inserimento di un nuovo codice PIN**

¾ Usare la manopola o i tasti cursore per selezionare l'elemento del menu NEW PINCODE… nel box di selezione ed inserire un nuovo codice PIN di quattro cifre. Confermare con ENTER.

L'R&S FSH richiede di reinserire il PIN per evitare inserimenti errati.

¾ Inserire nuovamente il PIN.

### **Attivazione del modo codice PIN**

¾ Usare la manopola o i tasti cursore per selezionare l'elemento del menu PINCODE ON e premere il tasto ENTER.

L'R&S FSH richiede l'inserimento del codice PIN prima di attivarlo.

¾ Inserire il codice PIN e confermare col tasto ENTER.

Il codice PIN selezionato è ora attivato. La prossima volta che l'R&S FSH verrà acceso, si dovrà inserire il codice PIN prima di poter usare lo strumento.

*Nota: Assieme all'R&S FSH vengono fornite etichette con la scritta "PIN code protected". Se lo strumento è protetto dal codice PIN, l'etichetta va apposta allo strumento. Ciò avverte persone non autorizzate che non possono usare l'R&S FSH.* 

#### **Disattivazione della protezione del codice PIN**

¾ Usare la manopola o i tasti cursore per selezionare l'elemento del menu PINCODE OFFe premere il tasto ENTER.

L'R&S FSH richiede l'inserimento del codice PIN prima di disattivarlo. Ciò evita la disattivazione non autorizzata della protezione del codice PIN.

¾ Inserire il codice PIN e confermare col tasto ENTER.

Ora l'R&S FSH può essere usato senza la protezione del codice PIN.

Cavo RS-232-C

Connettore a 9 pin

# **Collegamento di stampanti**

L'R&S FSH può inviare un'immagine del display ad una stampante dotata d'interfaccia RS-232-C. Per stampanti dotate d'interfaccia parallela si deve usare il convertitore seriale/parallelo R&S FSH-Z22.

Una stampante con interfaccia RS-232-C può essere collegata direttamente mediante il cavo d'interfaccia ottica RS-232-C fornito con lo strumento. Se si usa l'R&S FSH-Z22, il cavo ottico RS-232- C è collegato all'interfaccia ottica dell'R&S FSH mentre l'interfaccia parallela Centronics è disponibile per il collegamento alla stampante.

- ¾ Estrarre il supporto sul retro dell'R&S FSH.
- ¾ Collegare il connettore ottico del cavo RS-232-C all'interfaccia ottica sul lato destro dell'R&S FSH.
- ¾ Collegare il connettore D-sub a 9 pin del cavo RS-232-C all'ingresso della stampante.

Collegare all'R&S FSH stampanti con interfaccia parallela usando il convertitore seriale/parallelo R&S FSH-Z22. Queste rende disponibile l'interfaccia parallela Centronics per il collegamento ad una stampante. L'R&S FSH-Z22 è alimentato da una batteria alcalina a 9 V (NEDA, IEC6LR61).

- $\triangleright$  Estrarre il supporto sul retro dell'R&S FSH.
- ¾ Collegare il connettore ottico dell'R&S FSH-Z22 all'interfaccia ottica sul lato destro dell'R&S FSH.
- ¾ Collegare il cavo della stampante all'interfaccia a 25 pin dell'R&S FSH-Z22.
- ¾ Accendere il convertitore Seriale/Parallelo mediante l'interruttore a slitta sulla parte superiore.

Posizioni dell'interruttore a slitta:

OFF l'R&S FSH-Z22 è spento. ON l'R&S FSH-Z22 è acceso ed il LED "Battery OK" lampeggia. AUTO OFF l'R&S FSH-Z22 è acceso e il LED "Battery OK" lampeggia. Se per più di 5 minuti non si verifica trasmissione dati, l'R&S FSH-Z22 viene automaticamente spento.

Durante la trasmissione di dati alla stampante si accende il LED "Busy".

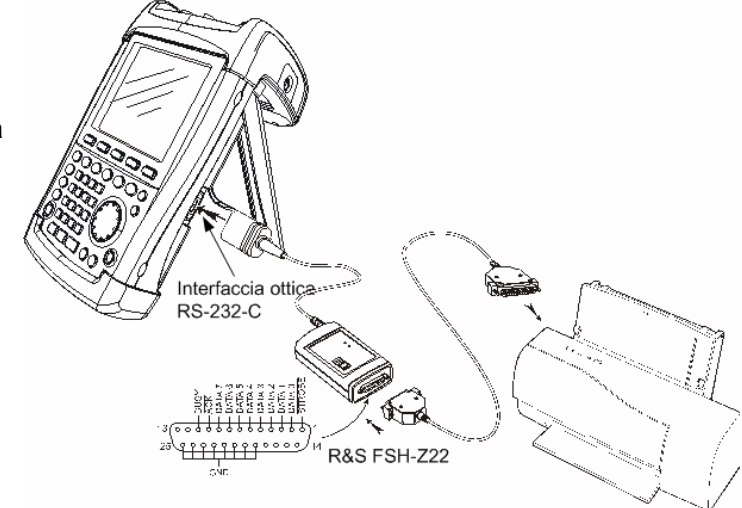

Interfaccia ottica **RS-232-C** 

*Nota: L'R&S FSH-Z22 è progettato per una velocità massima di trasmissione dati di 38400 baud (impostazione di default). Impostare pertanto a 38400 la velocità di trasmissione (PRINTER BAUD RATE) nel menu SETUP. Aprendo il contenitore dell'R&S FSH-Z22 si possono impostare anche le velocità di 9600 e 19200 baud.* 

## **Selezione di una stampante**

¾ Premere il tasto SETUP sull'R&S FSH.

Nelle impostazioni di setup l'R&S FSH mostra la stampante selezionata e la relativa velocità.

Per selezionare una stampante diversa procedere come segue:

- ¾ Premere il softkey GENERAL.
- ¾ Usare la manopola o i tasti cursore per selezionare l'elemento del menu PRINTER TYPE… e confermare con il tasto ENTER o premendo nuovamente il softkey GENERAL.
- ¾ Usare la manopola o i tasti cursore per selezionare la stampante desiderata e confermare l'impostazione col tasto ENTER o premendo nuovamente il softkey GENERAL.

L'R&S FSH mostra la stampante selezionata nella riga "Printer Type" nella schermata del setup.

Ora impostare la velocità per la stampante selezionata

- ¾ Premere il softkey GENERAL.
- ¾ Usare la manopola o i tasti cursore per selezionare l'elemento del menu PRINTER BAUD… e confermare con il tasto ENTER.

Si apre il box di selezione per le velocità disponibili (da 1200 baud a 115200 baud).

¾ Usare la manopola o i tasti cursore per selezionare la velocità desiderata e confermare con il tasto ENTER o premendo nuovamente il softkey GENERAL.

L'R&S FSH mostra la velocità selezionata nella riga "RS-232-C Baudrate" nella schermata del setup.

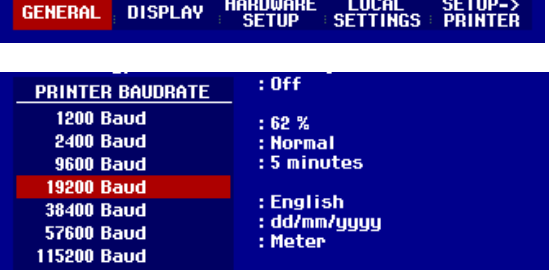

HARDWARE<br>SETUP

LOCAL SETUP-><br>SETTINGS PRINTER

**DISPLAY** 

**GENERAL** 

*Nota: se si usa il convertitore Seriale/Parallelo (R&S FSH-Z22) per interfacciare una stampante con interfaccia parallela, si deve impostare la velocità dell'interfaccia RS-232-C a 38400 baud.* 

I contenuti della schermata di setup possono essere inviati ad una stampante premendo il softkey SETUP→PRINTER.

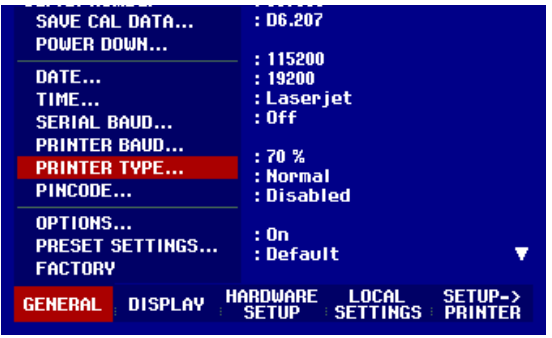

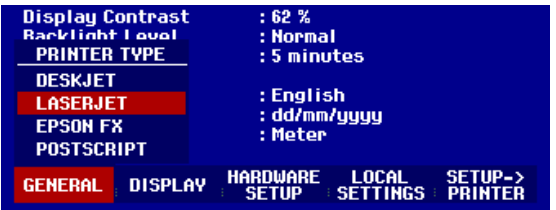

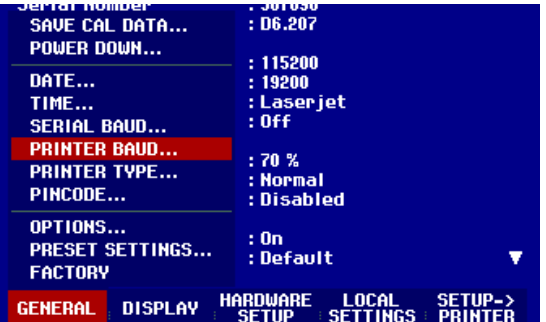

# **Abilitazione di opzioni**

L'R&S FSH può essere dotato di opzioni (ad es. per la misura della distanza dal guasto per i cavi) che vengono abilitate inserendo un codice. Il codice è basato sul numero di serie dello strumento che è univoco. Per inserire a posteriori un'opzione, la si deve abilitare con il codice.

# **Operazioni**

- ¾ Premere il tasto SETUP sull'R&S FSH.
- ¾ Premere il softkey GENERAL.
- ¾ Usare la manopola o i tasti cursore per selezionare l'elemento del menu OPTIONS… e confermare con il tasto ENTER.

Inserire il codice (numero di dieci cifre) con la tastiera numerica e confermare col tasto ENTER.

Se si è inserito il codice giusto, l'R&S FSH mostra il messaggio "<….> Option enabled". Se si è inserito un codice errato, l'R&S FSH mostra il messaggio "Option key error". A questo punto si può inserire il codice giusto.

# **2 Per cominciare**

Questa sezione spiega le funzioni di base dell'analizzatore di spettro portatile R&S FSH usando alcune semplici misure come esempio. La sezione 3 del manuale (sul CDROM) fornisce una descrizione più dettagliata delle operazioni e delle funzioni, come ad es. la selezione di menu e l'impostazione di parametri di misura.

# **Misure su segnali CW**

Una funzione fondamentale degli analizzatori di spettro è la misura del livello e della frequenza di segnali sinusoidali. Gli esempi che seguono illustrano il modo più efficiente di eseguire tali misure con l'R&S FSH.

Come sorgente di segnale si usa un generatore di segnali come ad es. il generatore R&S SML.

## **Setup di misura:**

Collegare l'uscita RF del generatore all'ingresso RF dell'R&S FSH. Impostazioni sul generatore:

Frequenza 100 MHz<br>Livello -30 dBm  $-30$  dBm

# **Misura di livello**

Per prima cosa portare l'R&S FSH nella sua condizione di default per mostrare tutte le operazioni da compiere.

¾ Premere il tasto PRESET.

L'analizzatore mostra lo spettro di frequenza da 100 kHz a 3 GHz che è lo span massimo dell'R&S FSH. A 100 MHz il segnale del generatore si presenta come una linea verticale. Le armoniche del generatore sono visibili come linee verticali a frequenze che sono multipli interi di 100 MHz.

Per analizzare più in dettaglio il segnale del generatore a 100 MHz si deve ridurre lo span di frequenza. Impostare la frequenza centrale dell'R&S FSH a 100 MHz e ridurre lo span a 10 MHz.

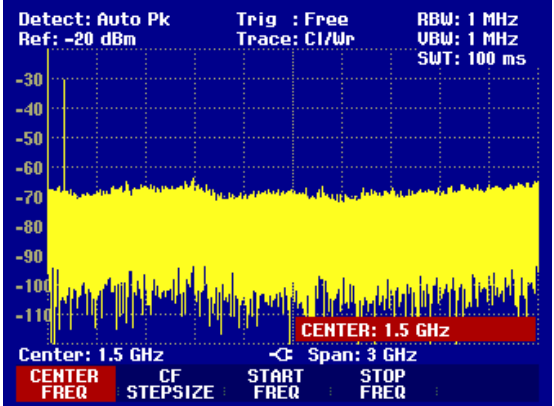

# *Misure su segnali CW*  $R&S$  FSH

- ¾ Premere il tasto FREQ.
- ¾ Inserire "100" mediante la tastiera numerica e confermare con il tasto MHz.
- ¾ Premere il tasto SPAN.
- ¾ Inserire "10" mediante la tastiera numerica e confermare con il tasto MHz.

L'R&S FSH mostra ora il segnale del generatore con una maggiore risoluzione.

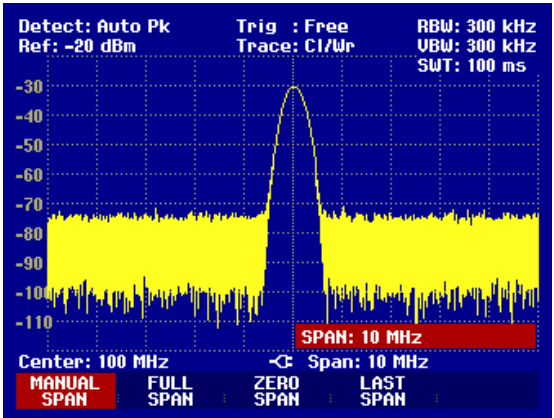

L'R&S FSH è dotato di marker per leggere livello e frequenza dei segnali. I marker sono sempre posizionati sulla traccia. Sul display vengono mostrati frequenza e livello della relativa posizione corrente.

¾ Premere il tasto MARKER.

Il marker viene attivato e posizionato automaticamente sul massimo della traccia. Una linea verticale sul grafico di misura indica la frequenza del marker. Una piccola linea orizzontale sulla traccia ne indica il livello.

L'R&S FSH mostra in forma numerica la frequenza ed il livello del marker nella parte superiore del display.

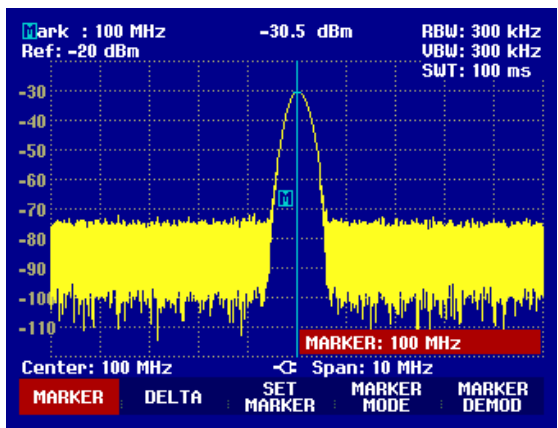

# **Impostazione del livello di riferimento**

Il livello che compare sul lato superiore del diagramma di misura dell'analizzatore di spettro è denominato livello di riferimento (REF LEVEL). Per ottenere la migliore dinamica di un analizzatore di spettro, si deve usare la sua gamma completa di livelli. Ciò significa che il livello massimo dello spettro deve trovarsi in corrispondenza o molto vicino al livello superiore del diagramma di misura (= livello di riferimento). Il livello di riferimento è il livello massimo sull'asse dei livelli (asse y).

Ridurre il livello di riferimento di 10 dB per aumentare la dinamica.

¾ Premere il tasto AMPT.

Compaiono i softkey del menu AMPT ed il softkey REF LEVEL è evidenziato in rosso, cioè è abilitato per l'inserimento di un valore. Il box rosso d'inserimento in basso a destra del diagramma di misura mostra il livello di riferimento corrente.

¾ Inserire "30" mediante la tastiera numerica e confermare con il tasto dBm.

Il livello di riferimento è ora –30 dBm. Il livello massimo della traccia si trova ora vicino al limite massimo della scala del diagramma di misura. L'aumento del fondo di rumore è minimo. La differenza tra il massimo del segnale ed il rumore (cioè la dinamica) è aumentata.

Anche l'uso dei marker è un modo efficiente di spostare il massimo della traccia in modo che coincida col limite superiore del diagramma di misura. Se il marker si trova sul massimo della traccia (come in questo esempio), il livello del marker può essere impostato quale livello di riferimento mediante la seguente sequenza di operazioni:

- $\triangleright$  Premere il tasto MARKER.
- ¾ Premere il softkey SET MARKER.
- $\triangleright$  Mediante la manopola o i tasti cursore selezionare nel submenu REF LVL = MRK LVL.
- ¾ Premere il tasto ENTER.

In tal modo il livello di riferimento è posto uguale al livello indicato dal marker. Poche operazioni bastano a selezionare il livello di riferimento ottimale.

# **Misure di frequenza**

La traccia dell'R&S FSH mostra 301 punti di misura (associati a 301 punti frequenza o tempo sull'asse x). Il marker è sempre posizionato su uno di tali punti. L'R&S FSH calcola la frequenza del marker dalla frequenza del punto di misura tenendo conto della frequenza centrale e dello span impostati. La risoluzione del punto di misura e quindi la precisione dell'indicazione della frequenza del marker dipendono dallo span di frequenza impostato.

L'R&S FSH è dotato di un contatore di frequenza per aumentare la precisione dell'indicazione di frequenza del marker. Esso ferma lo sweep in corrispondenza della posizione del marker, esegue il conteggio della frequenza e quindi fa proseguire lo sweep.

L'esempio che segue è basato su quello precedente.

- ¾ Premere il softkey MARKER MODE nel menu marker.
- Si apre il box di selezione dello stato di marker.
- ¾ Usando la manopola o i tasti cursore selezionare nel box FREQ COUNT.
- ¾ Premere il tasto ENTER.

L'etichetta "Mark:" nell'angolo superiore sinistro del display cambia in "Count:" per indicare all'operatore che il contatore è stato attivato. La risoluzione<br>dell'indicazione della frequenza è ora 1 Hz, dell'indicazione della frequenza è ora indipendentemente dallo span impostato. La precisione è determinata da quella del riferimento interno dell'R&S FSH. Essa è di gran lunga superiore a quella dell'indicazione di frequenza del marker basata sui pixel.

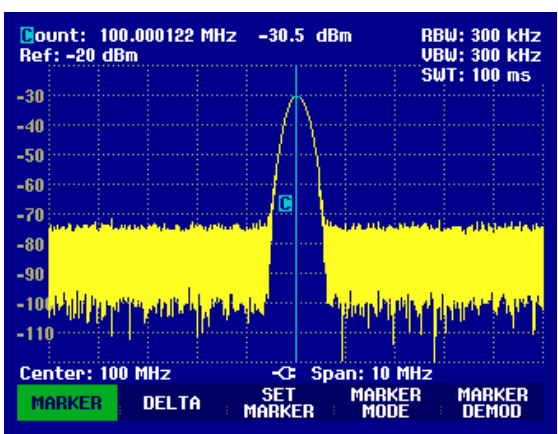

# **Misure di armoniche**

Dato che l'analizzatore di spettro è in grado di risolvere segnali diversi nel dominio delle frequenze, è ideale per la misura di livelli o rapporti di armoniche. Per accelerare queste procedure, l'R&S FSH è dotato di funzioni del marker che forniscono i risultati con pochissime operazioni.

Come sopra si usa per l'esempio che segue un generatore di segnali con frequenza di uscita di 100 MHz e livello di uscita di –20 dBm.

¾ Premere il tasto PRESET.

L'analizzatore mostra lo spettro di frequenza da 100 kHz a 3 GHz che è lo span massimo dell'R&S FSH. A 100 MHz il segnale del generatore si presenta come una linea verticale. Le armoniche del generatore sono visibili come linee verticali a frequenze che sono multipli interi di 100 MHz.

Per misurare il rapporto della seconda armonica impostare le frequenze di Start e Stop come segue:

¾ Premere il tasto FREQ.

Si apre il menu dei softkey per l'inserimento della frequenza.

- ¾ Premere il softkey START.
- ¾ Mediante la tastiera numerica inserire "50" e confermare con il tasto MHz.
- ¾ Premere il softkey STOP.
- ¾ Mediante la tastiera numerica inserire "250" e confermare con il tasto MHz.

Ora l'R&S FSH mostra lo spettro da 50 MHz a 250 MHz e quindi il segnale a 100 MHz e la seconda armonica a 200 MHz.

Per misurare il rapporto armonico posizionare il marker sulla fondamentale ed il delta marker sulla seconda armonica.

¾ Premere il tasto MARKER.

Si apre il menu dei softkey per l'inserimento dei marker ed automaticamente il marker principale è posizionato sul massimo della traccia.

¾ Premere il softkey DELTA.

È attivato il delta marker (linea verticale tratteggiata) e automaticamente posizionato sul massimo immediatamente successivo della traccia (=seconda armonica).

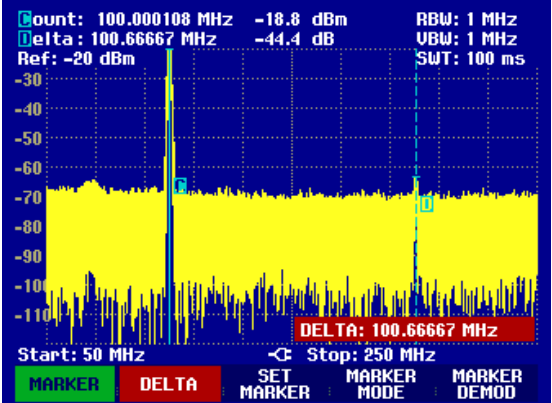

Il rapporto armonico può essere letto direttamente in dB nell'indicazione numerica relativa al delta marker.

# **Misurazioni di potenza usando i sensori di potenza**

Per misure più accurate di potenza l'R&S FSH dà la possibilità di usare il sensore R&S FSH-Z1. Esso misura la potenza tra 10 MHz e 8 GHz.

Il sensore di potenza R&S FSH-Z1 è controllato ed alimentato attraverso un'interfaccia RS-232-C speciale sul lato superiore dello strumento.

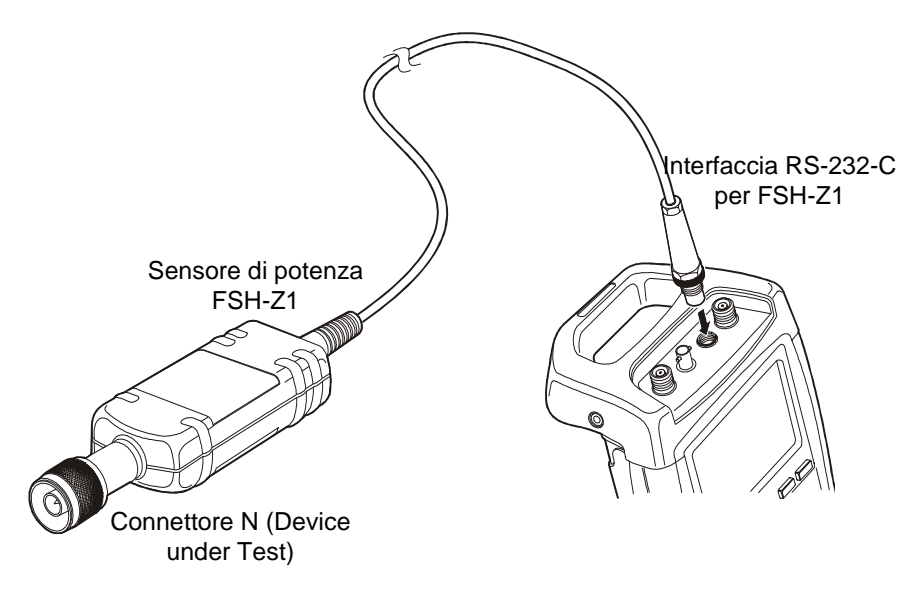

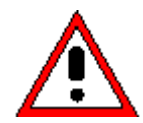

*La potenza continua applicata all'ingresso del sensore non deve superare 400 mW (26 dBm). Sono tuttavia ammessi picchi di breve durata (≤10 µs) fino a 1 W (30 dBm). Livelli di potenza superiori possono distruggere il sensore. Quando si eseguono misure su trasmettitori di alta potenza si deve usare un attenuatore per assicurare che non venga mai superata la potenza massima ammessa per il sensore.* 

- ¾ Collegare il cavo del sensore di potenza al connettore relativo sull'R&S FSH ed avvitarlo nella posizione.
- ¾ Premere il tasto MEAS.
- ¾ Premere il tasto MEASURE
- ¾ Usando la manopola o i tasti cursore selezionare l'elemento POWER SENSOR del menu e confermare la scelta col tasto ENTER o premendo nuovamente il softkey MEASURE.

L'R&S FSH apre lo schermo per le misure di potenza. Se non è stato collegato un sensore di potenza, non compare alcun valore misurato. Se è stato collegato un sensore di potenza, l'R&S FSH stabilisce un collegamento attraverso l'interfaccia RS-232-C e dopo pochi secondi compare la potenza misurata.

Nel caso di problemi di comunicazione col sensore di potenza, l'R&S FSH mostra messaggi d'errore (errore del sensore: numero di errore) che indicano le cause possibili (vedere il manuale principale).

Per compensare l'offset interno del misuratore di potenza, esso deve essere compensato prima di iniziare le misure.

# *Misurazioni di potenza usando i sensori di potenza R&S FSH*

#### ¾ Premere il softkey ZERO.

L'R&S FSH mostra un messaggio per comunicare all'operatore di non applicare alcun segnale al misuratore di potenza durante l'azzeramento.

- ¾ Scollegare il sensore di potenza da qualunque sorgente di segnale.
- ¾ Far partire l'azzeramento con il primo o secondo softkey (CONTINUE).

L'R&S FSH inizia immediatamente l'azzeramento del sensore di potenza. Mentre è in corso l'azzeramento l'R&S FSH mostra il messaggio " Azzeramento del sensore in corso, attendere prego...".

Quando l'azzeramento è completato l'R&S FSH mostra il messaggio " Azzer. sensore OK" e ritorna al menu dei softkey del sensore di potenza.

- ¾ Collegare il segnale da misurare.
- ¾ L'R&S FSH mostra il livello di potenza misurato in dBm.

Per una precisione maggiore della misura inserire la frequenza del segnale da misurare.

- $\triangleright$  Premere il softkey FREQ.
- ¾ Inserire la frequenza con la tastiera numerica e confermare col tasto ENTER o premendo nuovamente il softkey FREQ.

L'R&S FSH trasferisce la nuova frequenza al sensore di potenza che provvede a correggere l'indicazione della potenza misurata.

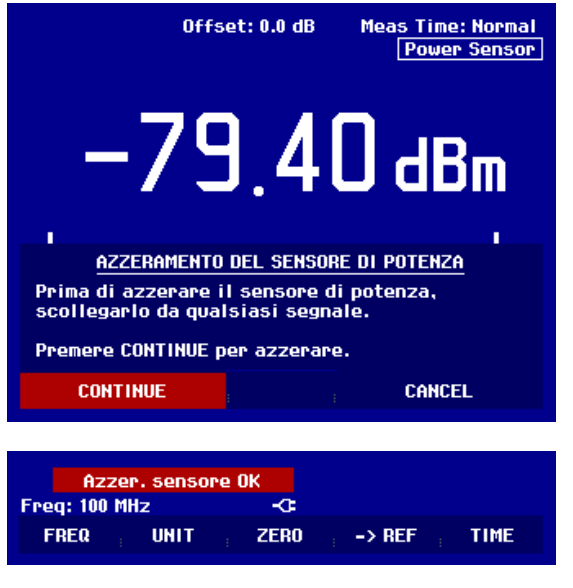

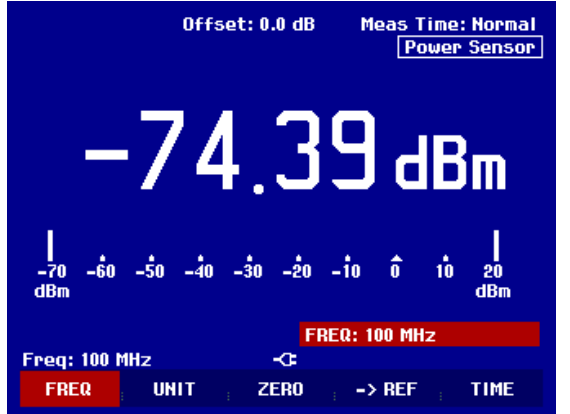

# **Misurazioni di potenza e riflessione con l'R&S FSH-Z44**

Il sensore di potenza direzionale R&S FSH-Z44 è collegato tra la sorgente e il carico e misura la potenza di flusso in tutte e due le direzioni, per esempio tra la sorgente e il carico (potenza diretta) e tra il carico e la sorgente (potenza inversa). Il rapporto tra la potenza diretta e la potenza inversa è una misura dell'adattamento del carico ed è visualizzata come perdita di ritorno (return loss) o rapporto onda stazionaria.

Il sensore di potenza direzionale R&S FSH-Z44 ha una configurazione asimmetrica e deve essere quindi inserito nel test setup in maniera che la freccia FORWARD del sensore sia puntata verso il carico (= in direzione del flusso di potenza).

E' guidato ed alimentato attraverso una speciale interfaccia di serie.

Il cavo sul sensore di potenza deve essere connesso e ben avvitato al connettore del sensore di potenza sull'R&S FSH. Il sensore di potenza direzionale deve essere inserito tra la fonte ed il carico.

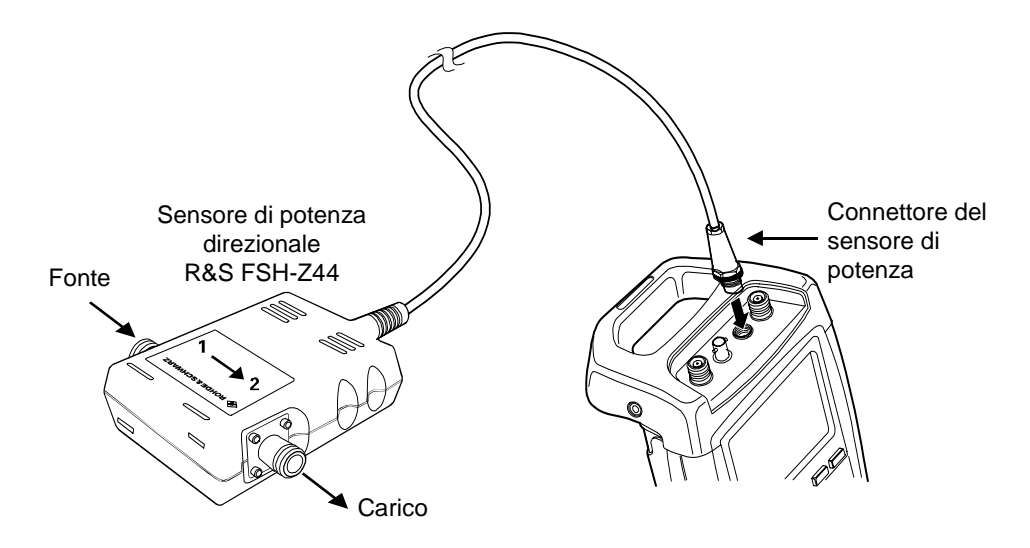

Quando si effettuano misurazioni di potenza elevata, si prega di prestare attenzione alle seguenti istruzioni per evitare lesioni alle persone e prevenire la distruzione del sensore di potenza:

> • *Mai superare la potenza continua massima permessa (vedi diagramma sul retro del sensore).*

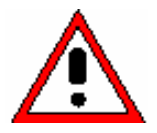

- *Collegare il sensore solo quando l'RF non è in funzione.*
- *Il connettori RF devono essere avvitati saldamente.*

Il non adempimento di queste regole potrebbe causare incidenti, come bruciature della pelle o distruzione della strumentazione in uso.

## **Operazioni:**

- ¾ Premere il tasto MEAS.
- ¾ Premere il tasto MEASURE.

L'R&S FSH apre il menu per le funzioni di misurazione.

Usare i tasti cursore o la manopola per selezionare POWER SENSOR e confermare la selezione con il tasto ENTER o premendo il tasto MEASURE.

# *Misurazioni di potenza usando i sensori di potenza R&S FSH*

L'R&S FSH apre la schermata e il menu per le misurazioni di potenza. Se non è stato collegato un sensore di potenza, non sarà visualizzato nessun valore misurato. Se è stato collegato un sensore di potenza, l'R&S FSH stabilisce un collegamento al sensore di potenza attraverso l'interfaccia e, dopo alcuni secondi, compare oltre al tipo di sensore di potenza al quale si è connessi, anche la potenza misurata e il return loss.

Prima di eseguire misurazioni, il sensore di potenza dovrebbe essere azzerato.

#### ¾ Premere il tasto ZERO.

L'R&S FSH informa l'utilizzatore che nessun segnale deve essere inviato durante l'azzeramento del sensore di potenza.

- ¾ Disconnettere il sensore di potenza da qualsiasi fonte di segnali.
- ¾ Iniziare ad azzerare con il primo o il secondo tasto (CONTINUE).

I Tasto 4 o 5 (CANCEL) possono essere usati per cancellare l'azzeramento prima che questo abbia inizio se, per esempio, la fonte di segnali non potesse essere disconnessa.

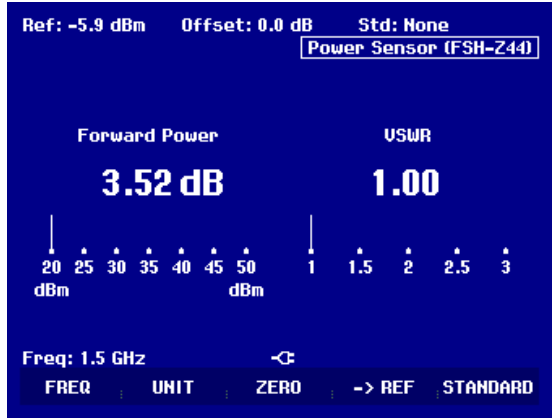

L'R&S FSH inizia subito l'azzeramento del sensore di potenza. Durante questa operazione l'R&S FSH mostrerà il messaggio "Zeroing power sensor, please wait...".

Quando l'azzeramento è completato, l'R&S FSH mostra il messaggio "Power Sensor Zero OK" e torna al tasto menu per il sensore di potenza.

¾ Ora collega l'R&S FSH-Z44 tra la sorgente e il carico.

¾ L'R&S FSH mostra il livello di potenza diretta misurato in dBm e il return loss del carico in dB.

Per ottenere la massima accuratezza nelle misurazioni, inserire la frequenza del segnale sotto test.

¾ Premere il tasto FREQ.

L'R&S FSH apre il box per la selezione della frequenza.

¾ Usando i tasti dei numeri, inserire la frequenza desiderata, poi premere il tasto ENTER o di nuovo il tasto FREQ.

L'R&S FSH trasferisce la nuova frequenza al sensore di potenza, il quale correggerà la lettura della potenza misurata.

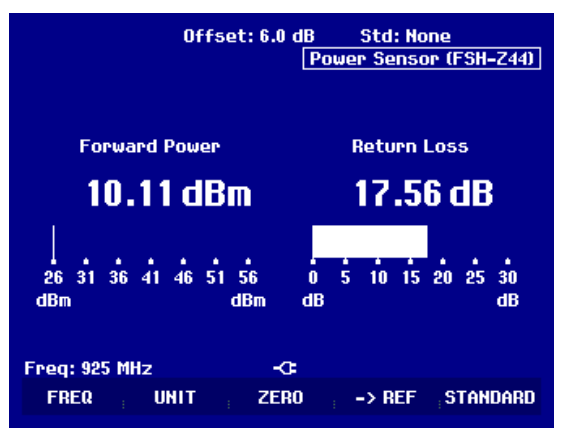

# **Misure di trasmissione a due porte**

(solo per l'R&S FSH con generatore di tracking: numero d'ordine 1145.5850.13, 1145.5850.23 o 1145.5850.26).

Per la misura di guadagno o attenuazione di dispositivi a due porte l'R&S FSH è dotato di un generatore di tracking. Esso genera un segnale sinusoidale la cui frequenza è esattamente quella di sintonia dell'analizzatore di spettro.

- ¾ Premere il tasto MEAS.
- ¾ Premere il tasto MEASURE
- Si apre il menu delle funzioni di misura.
- ¾ Mediante la manopola o i tasti cursore selezionare l'elemento del menu TRACKING GEN e confermare la selezione col tasto ENTER o premendo nuovamente il softkey MEAS.
- L'R&S FSH attiva il generatore di tracking ed il relativo menu dei softkey.

Quando il generatore di tracking è attivato, l'R&S FSH mostra il messaggio Track Gen Uncal . Ciò indica che le misure col generatore di tracking non sono calibrate.

Prima della calibrazione si deve impostare la banda di frequenza desiderata in quanto la calibrazione è valida solo per la banda nella quale è effettuata. I cambiamenti nelle impostazioni di frequenza successivi alla calibrazione ne annullano la validità.

- ¾ Premere il tasto FREQ.
- ¾ Con la tastiera numerica inserire il valore della frequenza centrale.
- ¾ Premere il tasto SPAN
- ¾ Con la tastiera numerica inserire il valore dello span

In alternativa si possono inserire le frequenze di start e stop usando i softkey START e STOP nel menu della frequenza.

Calibrare l'R&S FSH per la misura di funzione di trasferimento.

Il seguente esempio mostra una misura scalare della funzione di trasmissione. Se è installata l'opzione R&S FSH-K2, bisogna prima attivare la misura scalare.

- $\triangleright$  Premere il tasto the MEAS.
- ¾ Premere il softkey MEAS MODE.
- ¾ Usare la manopola o i tasti cursori per selezionare SCALAR.
- ¾ Confermare la selezione con il tasto ENTER o il softkey MEAS MODE.

# *Misure di trasmissione a due porte*  $R > FSH$

- ¾ Nel menu principale per il generatore di tracking premere il tasto MEAS.
- ¾ Premere il softkey TRANSM CAL.

L'R&S FSH richiede di collegare l'ingresso RF all'uscita del generatore di tracking per poter eseguire la calibrazione.

- ¾ Collegare l'uscita RF del generatore all'ingresso RF dell'analizzatore senza DUT.
- ¾ Premere il softkey CONTINUE per far partire la calibrazione.

Durante la calibrazione l'R&S FSH mostra il messaggio "Calibrazione THROUGH in corso, attendere prego..".

Quando la calibrazione è terminata l'R&S FSH mostra il messaggio "Trasmiss. calibrata" per 3 secondi.

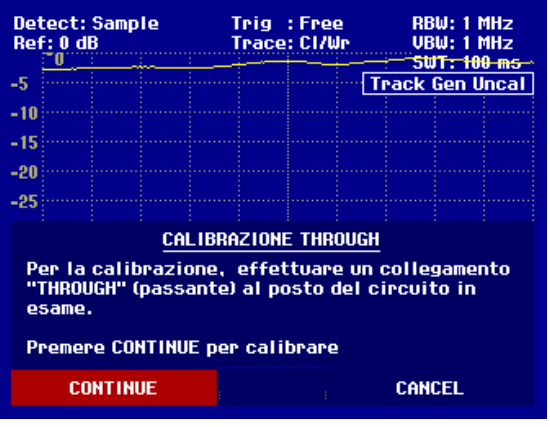

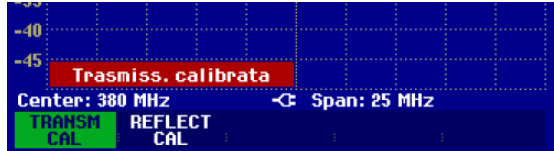

Nell'angolo in alto a destra del diagramma di misura compare Transmission . Ciò comunica all'operatore che l'R&S FSH è stato calibrato per le misure di funzione di trasferimento.

¾ Collegare il DUT tra ingresso RF e uscita del generatore.

L'R&S FSH mostra il modulo della funzione di trasferimento. I valori possono essere letti ad es. usando i marker.

#### Detect: Sample Trig : Free **RBW: 300 kHz UBW: 300 kHz<br>SWT: 100 ms** <u> Trace: CI/Wr</u> Ref<u>: 0 dB</u> is. Transmission -10 лí **Detect: Sample** Trig : Free<br>Trace: Cl/Wr **RBW: 300 kHz** UBW: 300 KHZ<br>SWT: 100 ms **Ref: 0 dB**  $\overline{S}$ **Transmission**  $-10$  $-15$  $-20$ ور  $-30$ .ge

**MEAS**<br>MODE

C Span: 25 MHz

La calibrazione per la trasmissione rimane valida finché non si modifica sull'R&S FSH la frequenza centrale o lo span. Quando la calibrazione non è più valida, nell'angolo in alto a destra del display compare la scritta Track Gen Uncal.

 $\overline{AB}$ 

Center: 380 MHz

**REFLECT** 

Se si cambia il riferimento dopo la calibrazione, si deve prevedere una maggiore incertezza (fino a 1 dB). L'R&S FSH mantiene la calibrazione ma compare un punto rosso davanti a • Transmission .

Quando i dati di una misura scalare vegono salvati con una certa calibrazione, l'R&S FSH può memorizzare anche i dati di calibrazione che possono essere usati per altre misure (vedi la sezione Salvataggio Calibrazione). Allo stesso modo dopo aver richiamato un settaggio di misura si può operare senza la precedente calibrazione.

Quando la temperatura dell'R&S FSH differisce di più di 5 °C dalla temperatura durante la calibrazione, compare un punto rosso davanti a  $\overline{\bullet}$  Transmission che sottolinea un'elevata imprecisione di misurazione. In tal caso si consiglia di effettuare una nuova calibrazione.

# *R&S FSH Misure di trasmissione a due porte*

# **Misure di riflessione**

(solo per l'R&S FSH con generatore di tracking: N° d'ordine 1145.5850.13, 1145.5850.23 o 1145.5850.26).

Per le misure di riflessione sono necessari il ponte riflettometrico e divisore di potenza R&S FSH-Z2 ed un cortocircuito campione (fornito assieme all'R&S FSH-Z2). L'R&S FSH-Z2 è avvitato direttamente all'ingresso RF ed all'uscita del generatore di tracking dell'R&S FSH.

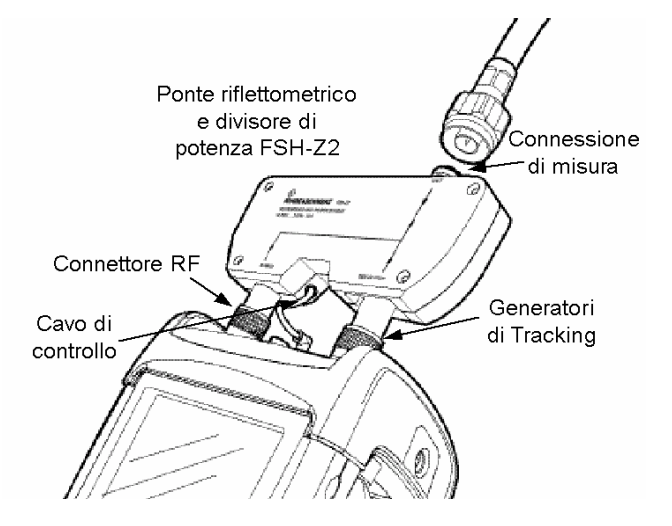

- ¾ Collegare il cavo di controllo dell'R&S FSH-Z2 al connettore del sensore di potenza dell'R&S FSH.
- ¾ Collegare l'ingresso RF e l'uscita del generatore dell'R&S FSH ai corrispondenti connettori dell'R&S FSH-Z2.

Il setup di misura va calibrato prima di eseguire qualunque misura. Ciò si effettua con un cortocircuito ed un circuito aperto sul punto dove si deve misurare la riflessione. Se si deve inserire un cavo tra il DUT ed il ponte, eseguire le calibrazione alla estremità di tale cavo.

- ¾ Premere il tasto MEAS.
- ¾ Premere il tasto MEASURE
- ¾ Mediante la manopola o i tasti cursore selezionare l'elemento del menu TRACKING GEN e confermare la selezione col tasto ENTER o premendo nuovamente il softkey MEAS.

L'R&S FSH attiva il generatore di tracking ed attiva il relativo menu dei softkey.

Quando il generatore di tracking è attivato, l'R&S FSH mostra il messaggio Track Gen Uncal . Ciò indica che le misure col generatore di tracking non sono calibrate.

Prima della calibrazione si deve impostare la banda di frequenza desiderata in quanto la calibrazione è valida solo per la banda nella quale è effettuata. I cambiamenti nelle impostazioni di frequenza successivi alla calibrazione ne annullano la validità.

- $\triangleright$  Premere il tasto FREQ.
- ¾ Con la tastiera numerica inserire il valore della frequenza centrale.
- ¾ Premere il tasto SPAN
- ¾ Con la tastiera numerica inserire il valore dello span

In alternativa si possono inserire le frequenze di start e stop usando i softkey START e STOP nel menu della frequenza.

Calibrare l'R&S FSH per la misura di riflessione.

L'esempio seguente mostra una misura scalare di riflessione. Se è installata l'opzione R&S FSH-K2 bisogna prima attivare la misura scalare.

- ¾ Premere il tasto MEAS.
- ¾ Premere il softkey MEAS MODE.
- ¾ Usare la manopola o i tasti cursori per selezionare SCALAR.
- ¾ Confermare la selezione con il tasto ENTER o il softkey MEAS MODE.
- $\triangleright$  Nel menu principale per il generatore di tracking premere il softkey REFLECT CAL

L'R&S FSH richiede di lasciare aperta la connessione di misura.

- ¾ Lasciare aperta la connessione di misura dello R&S FSH-Z2.
- ¾ Premere il softkey CONTINUE per far partire la calibrazione OPEN.

Durante la calibrazione l'R&S FSH mostra il messaggio " Calibrazione OPEN in corso, attendere prego…".

Quando la calibrazione è terminata l'R&S FSH richiede di eseguire la calibrazione SHORT.

- ¾ Collegare il cortocircuito alla connessione di misura dell'R&S FSH-Z2.
- ¾ Premere il softkey CONTINUE per far partire la calibrazione SHORT.

Durante la calibrazione l'R&S FSH mostra il messaggio

" Calibrazione SHORT in corso, attendere prego…".

Quando la calibrazione è terminata l'R&S FSH mostra il messaggio " Rifless. calibrata" per 3 secondi.

Nell'angolo in alto a destra del diagramma di misura compare Reflection . Ciò comunica all'operatore che l'R&S FSH è stato calibrato per le misure di riflessione.

¾ Collegare il DUT al connettore di misura del ponte riflettometrico.

L'R&S FSH mostra la riflessione del DUT.

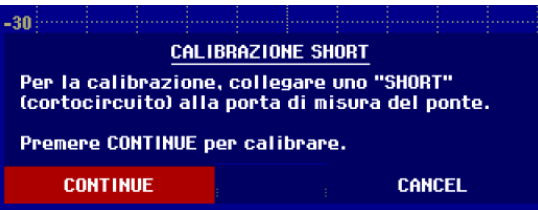

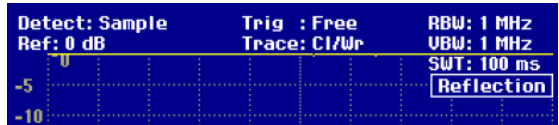

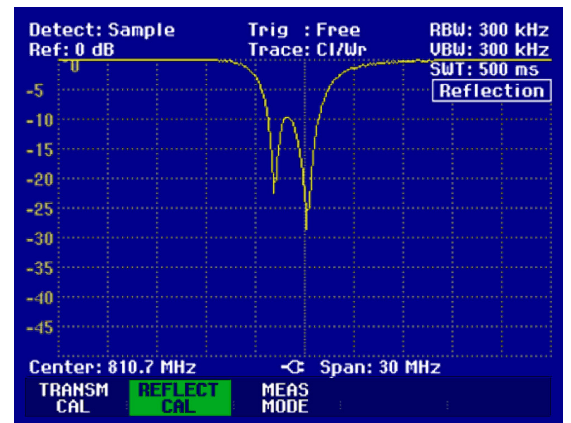

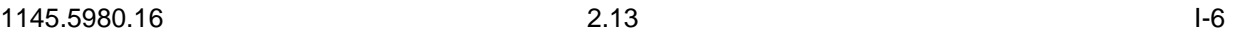

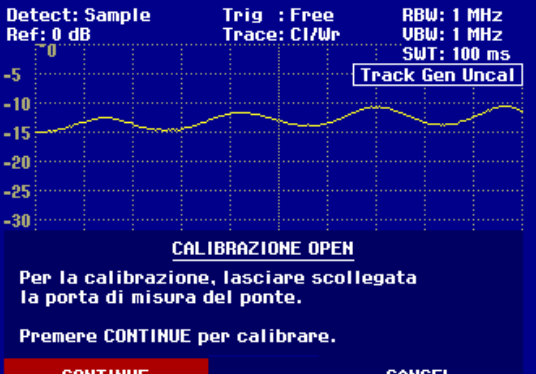

La calibrazione per la riflessione rimane valida finché non si modifica sull'R&S FSH la frequenza centrale o lo span. Quando la calibrazione non è più valida, nell'angolo in alto a destra del display compare la scritta Track Gen Uncal.

Se si cambia il riferimento dopo la calibrazione, si deve prevedere una maggiore incertezza. L'R&S FSH mantiene la calibrazione ma compare un punto rosso davanti a  $\bullet$  Reflection .

Quando I dati di una misura scalare vegono salvati con una certa calibrazione, l'R&S FSH può memorizzare anche i dati di calibrazione che possono essere usati per altre misure (vedi la sezione Salvataggio Calibrazione). Allo stesso modo dopo aver richiamato un settaggio di misura si può operare senza la precedente calibrazione.

Quando la temperatura dell'R&S FSH differisce di più di 5 °C dalla temperatura durante la calibrazione, compare un punto rosso davanti a  $\cdot$  Reflection che sottolinea un'elevata imprecisione di misurazione. In tal caso si consiglia di effettuare una nuova calibrazione.

# **Misure di distanza dal guasto**

(solo per l'R&S FSH con generatore di tracking (N. d'ordine 1145.5850.13, 1145.5850.23 o 1145.5850.26), opzione R&S FSH-B1 installata (misura della distanza dal guasto) e ponte riflettometrico e divisore di potenza R&S FSH-Z2).

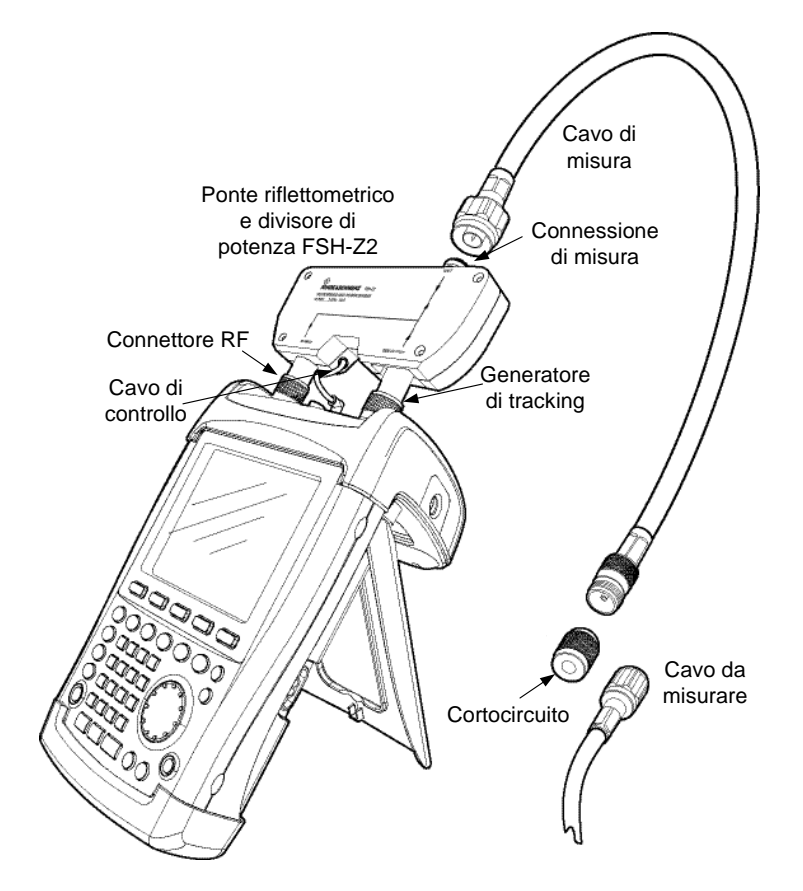

- ¾ Collegare il cavo di controllo dell'R&S FSH-Z2 al connettore del sensore di potenza dell'R&S FSH.
- ¾ Collegare l'ingresso RF e l'uscita del generatore dell'R&S FSH ai corrispondenti connettori dell'R&S FSH-Z2.
- ¾ Collegare il cavo di misura da 1 metro fornito con l'opzione R&S FSH-B1 al connettore di misura del ponte.
- *N.B.: Si deve usare il cavo da 1 m. Senza questo cavo i risultati sono inutilizzabili.*
- ¾ Premere il tasto MEAS
- ¾ Premere il tasto MEASURE
- ¾ Usare i tasti cursore o la manopola per selezionare l'elemento del menu DISTANCE TO FAULT e confermare l'impostazione desiderata col tasto ENTER o il softkey MEAS.

L'R&S FSH attiva la funzione "distanza dal guasto".

I migliori risultati si ottengono impostando quale frequenza centrale quella alla quale opera il DUT.

- ¾ Premere il tasto FREQ.
- ¾ Inserire la frequenza centrale (ad es. la frequenza dell'antenna all'estremità del cavo da misurare).

# *Misure di distanza dal guasto R&S FSH*

- ¾ Premere il tasto MEAS.
- ¾ Premere il softkey CABLE MODEL.
- L'R&S FSH mostra l'elenco dei tipi di cavi caricati.
- ¾ Mediante la manopola o i tasti cursore selezionare il modello di cavo adatto.
- ¾ Con il softkey SELECT attivare il modello di cavo selezionato.

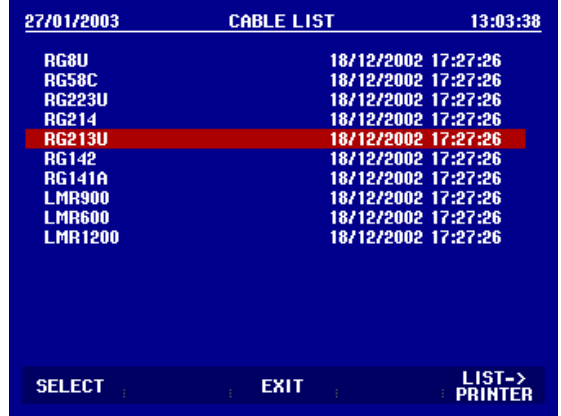

#### **Inserire I parametri dei cavi a una frequenza:**

Se I cavi utilizzati non fanno parte della lista dei modelli contenuta nell'R&S FSH, è possibile inserire i parametri dei cavi a una frequenza. E' consigliabile usare la frequenza della misurazione DTF.

- ¾ Premere il tasto MEAS.
- ¾ Premere il tasto CABLE MODEL.

L'R&S FSH mostra una lista di loaded cable models (se disponibili).

¾ Premere il tasto SELECT USER MOD.

Il tasto è evidenziato in verde per indicare che un modello specifico è stato scelto.

Il modello del cavo è definito con il tasto DEFINE USER MOD.

¾ Premere il tasto DEFINE USER MOD.

L'R&S FSH apre un submenu per definire la FREQUENZA, e il FATTORE DI VELOCITA' e l'ATTENUAZIONE.

- ¾ Usando la manopola o i tasti cursore, selezionare dal submenu i parametri appropriati e premere il tasto ENTER.
- ¾ Inserire il valore (es. fattore di velocità) per il cavo usato.
- ¾ Confermare la selezione con il tasto ENTER.

Per il fattore di velocità (= velocità dell'onda nel cavo relativa alla velocità della luce) e l'attenuazione del cavo per metri o per piedi alla frequenza specificata, consultare il data sheet del costruttore.

¾ Usare il tasto EXIT per uscire dal menu per definire il modello di cavo.

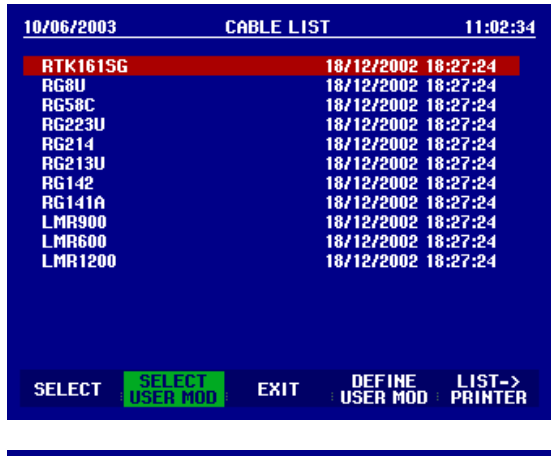

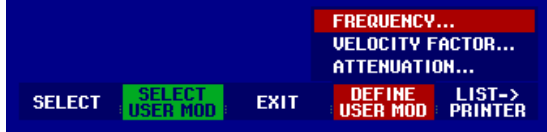

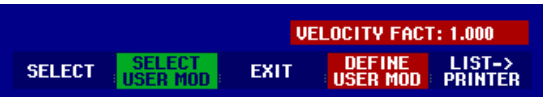

 L'R&S FSH torna al menu della misura DTF e mostra nell'angolo in alto a destra del display il tipo di cavo usato per la misura.

L'R&S FSH usa la lunghezza del cavo per determinare lo span ottimale per la misura e per definire la scala dell'asse x nel modo DTF. Per avere i migliori risultati si deve specificare una lunghezza maggiore del 25 … 50 % rispetto a quella reale.

¾ Premere il softkey CABLE LENGTH.

L'R&S FSH apre il box per l'inserimento della lunghezza del cavo (CABLE LEN) e mostra la lunghezza impostata attualmente.

- ¾ Mediante la tastiera numerica inserire la lunghezza del cavo in metri e confermare col tasto ENTER o uno dei tasti unità, o
- ¾ Mediante la manopola (passi di 1 m) o i tasti cursore (passi di 10 m) modificare la lunghezza del cavo.

Se l'unità di lunghezza è posizionata su Feet (attraverso SETUP: LOCAL SETTINGS), l'entrata è in "Feet".

La lunghezza minima del cavo è 3 m. La massima selezionabile è 1000 m.

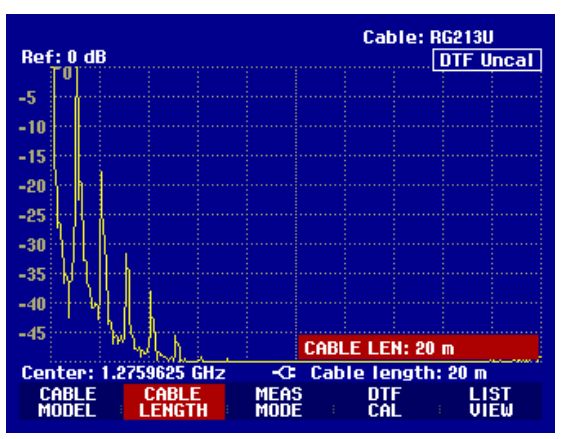

*N.B. si deve inserire la lunghezza del cavo in ogni caso prima di eseguire la calibrazione. Se la si inserisce successivamente, la precisione della misura diminuisce.* 

#### **Calibrazione del setup di misura:**

Il setup va calibrato prima di eseguire qualunque misura.

¾ Premere il softkey DTF CAL.

L'R&S FSH apre un box di testo che richiede all'operatore di terminare il cavo di misura con un cortocircuito.

- ¾ Collegare con forza il cortocircuito (SHORT) all'uscita del cavo di misura.
- ¾ Premere il softkey CONTINUE per far partire la calibrazione SHORT.

Durante la calibrazione l'R&S FSH mostra il messaggio

" Calibrazione SHORT in corso, attendere prego...".

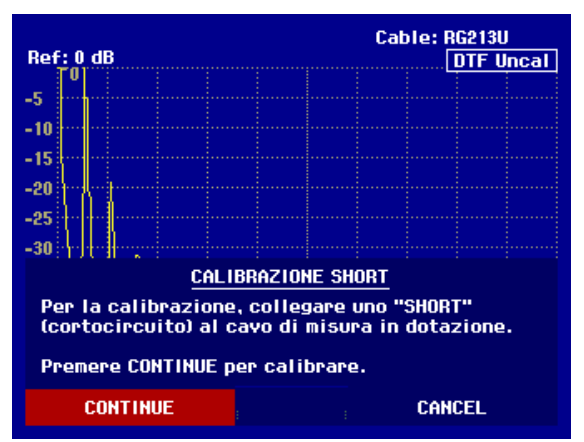

Quando la calibrazione è terminata l'R&S FSH mostra la scritta DTF CAL nell'angolo in alto a destra del display.

#### **Consigli sulla calibrazione:**

L'R&S FSH effettua la calibrazione su tutta la banda di frequenza. In tal modo si può evitare una nuova calibrazione dopo un cambio di lunghezza del cavo. I dati di calibrazione vengono memorizzati nella memoria dell'R&S FSH, così si mantiene la calibrazione anche dopo aver cambiato il modo operativo o aver spento l'apparecchio. Presupposto per una calibrazione valida, tuttavia, è che dopo la calibrazione la temperatura dell'apparecchio non vari di più di 5 °C. Se invece questo fosse il caso, l'R&S FSH accentua un'elevata imprecisione di misurazione con un punto rosso davanti a

• Transmission . Si consiglia allora di effettuare una nuova calibrazione.

- ¾ Togliere il cortocircuito dal cavo di misura.
- ¾ Collegare il cavo da misurare al cavo di misura.

L'R&S FSH mostra le riflessioni prodotte dal cavo sotto misura in funzione della distanza.

L'R&S FSH può anche elencare tutti i guasti del cavo. Esso mostra la perdita da riflessione e la distanza dal piano di misura di tutte le riflessioni che superano una soglia definita.

¾ Premere il softkey LIST VIEW.

L'R&S FSH apre un box per l'inserimento del valore di soglia e la mostra come linea orizzontale sul diagramma di misura.

¾ Impostare la soglia mediante i tasti cursore (passi di 5 dB), la manopola (passi di 1 dB) o la tastiera numerica.

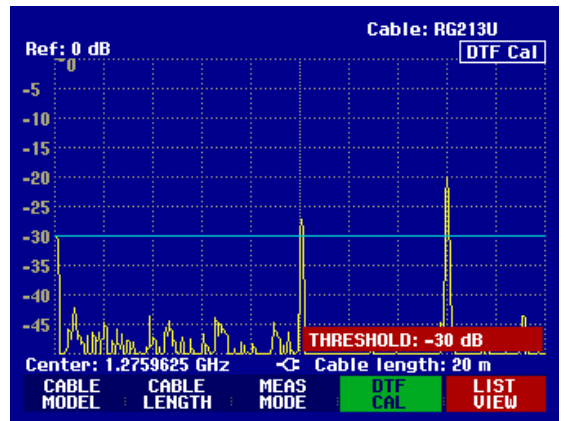

# *R&S FSH Misure di distanza dal guasto*

¾ Premere il tasto ENTER o nuovamente il softkey LIST VIEW.

L'R&S FSH mostra una tabella con tutte le riflessioni che superano la soglia, ordinate secondo la distanza dal piano di misura.

¾ Per chiudere l'elenco e tornare al display grafico premere il softkey EXIT.

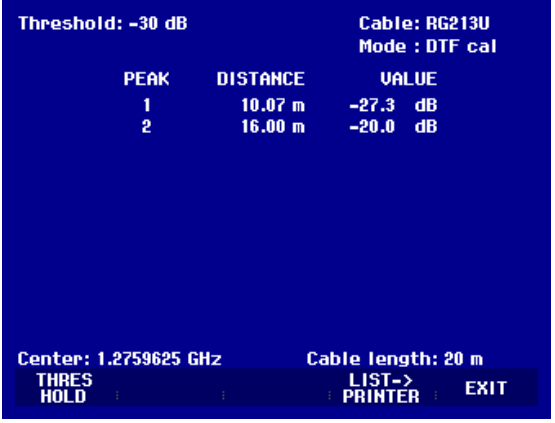

La distanza dal guasto o tra due guasti del cavo può essere letta anche usando i marker.

#### ¾ Premere il tasto MARKER

L'R&S FSH apre il menu dei marker e posiziona il marker della distanza sulla riflessione massima. I dati del marker danno la distanza in metri della riflessione dal piano di riferimento e la perdita di riflessione.

¾ Spostare il marker di distanza inserendo un numero, mediante la manopola (passo = pixel) o con i tasti cursore (passo =  $10%$  dello span).

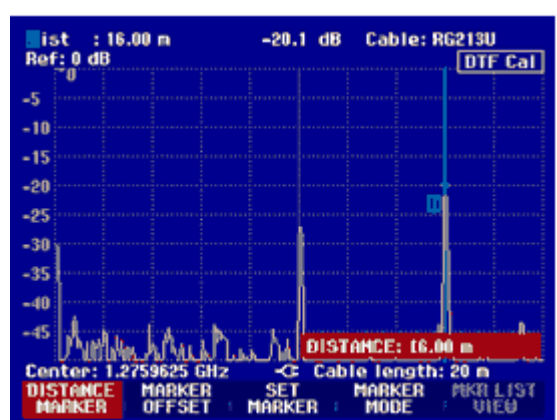

Per una risoluzione più alta, l'R&S FSH offre una funzione ZOOM nella posizione del marker. L'asse x del display può essere ampliata fino ad uno span di 3 m.

- ¾ Premere il softkey MARKER MODE.
- ¾ Usando la manopola o i tasti cursore, selezionare dal submenu ZOOM FACTOR e premere il tasto ENTER.

Sul display appare il box d'inserimento del fattore di espansione. Comtemporaneamente l'R&S FSH estende l'asse x del fattore 2.

¾ Usare la manopola o i tasti cursore per selezionare lo zoom sul valore desiderato.

L'immagine sulla destra mostra che vi sono due discontuinità musurate sul cavo. Un adattatore di circa 7 cm di lughezza è stato usato per collegare i due cavi.

Controllo della riflessione del cavo sotto misura:

- ¾ Premere il softkey MEAS MODE.
- ¾ Mediante la manopola o i tasti cursore selezionare REFLECTION.
- ¾ Confermare la selezione premendo nuovamente il softkey MEAS MODE o con il tasto ENTER.

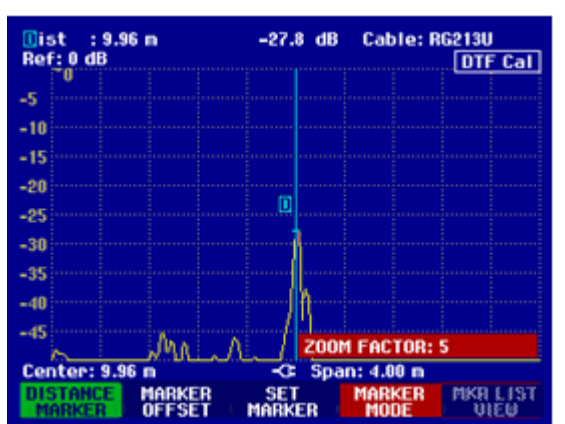

# *Misure di distanza dal guasto* e controllato a controllato R&S FSH

Per indicare che si sta misurando la perdita di ritorno, nell'angolo superiore destro del display compare la scritta **DTF** Refl. Cal.

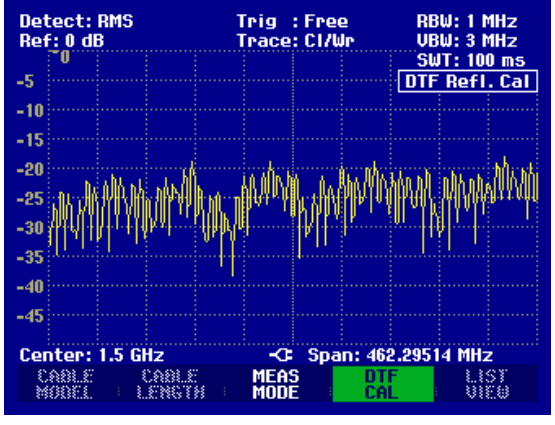

Controllo dello spettro nella banda di frequenza per individuare interferenze esterne:

- ¾ Premere il softkey MEAS MODE.
- ¾ Mediante la manopola o i tasti cursore selezionare SPECTRUM.
- ¾ Confermare la selezione premendo nuovamente il softkey MEAS MODE o con il tasto ENTER.

L'R&S FSH disattiva il generatore di tracking e mostra lo spettro nella banda della misura DTF.

Per indicare che l'R&S FSH si trova nel modo spettro, nell'angolo superiore destro del display compare la scritta DTF Spectrum . Per tutto il resto l'R&S FSH utilizza esattamente le stesse impostazioni usate per la misura DTF.

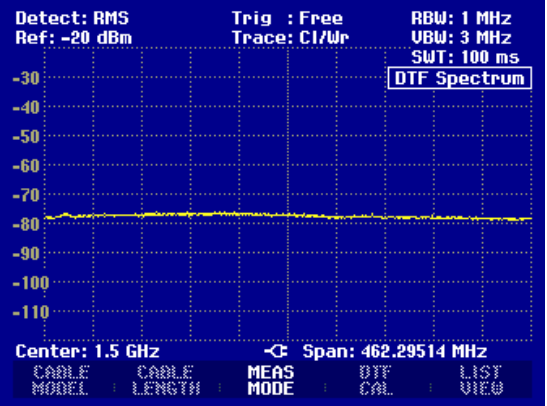

# **Uso nello stato di ricezione**

(Disponibile soltanto se è installata l'opzione R&S FSH-K3.)

Per poter misurare livelli a una frequenza specifica, l'R&S FSH offre come opzione lo stato di ricezione (opzione R&S FSH-K3). Con questa opzione, l'R&S FSH funziona come un ricevitore che misura il livello ad una frequenza prestabilita.

Per attivare lo stato di ricezione:

- ¾ Premere il tasto MEAS.
- ¾ Premere il softkey MEASURE.
- L'R&S FSH apre il menu per le funzioni di misura.
- ¾ Usare la manopola o i tasti cursore per selezionare RECEIVER e comfermare con il tasto ENTER o il softkey MEASURE.

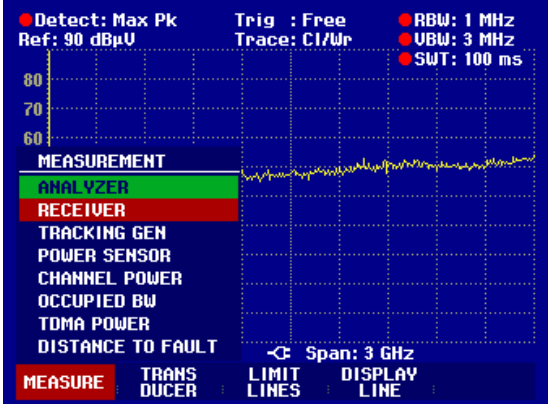

L'R&S FSH attiva lo stato di ricezione e misura il livello alla frequenza specificata.

Le impostazioni più importanti per i parametri di misura sono fornite direttamente dal menu principale dello stato di ricezione o possono essere inserite usando i tasti corrispondenti.

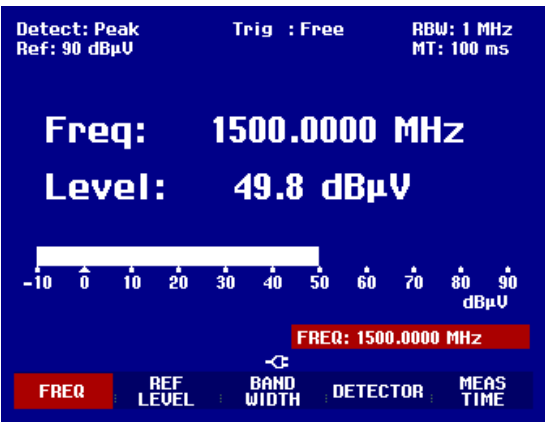

#### **Impostazione della frequenza:**

- ▶ Premere il softkey FREQ nel menu principale dello stato di ricezione.
- ¾ Usare la manopola o i tasti cursori per regolare la frequenza o inserire una nuova frequenza usando i tasti numerici e confermare col tasto ENTER.

Si può inserire la frequenza anche usando il tasto FREQ.

#### **Selezione del salto di frequenza**

Nello stato di ricezione la risoluzione di frequenza è 100 Hz. L'ampiezza del salto può essere cambiata a seconda dell'applicazione.

- ▶ Premere il tasto FREQ.
- ¾ Premere il softkey FREQ STEPSIZE.
- ¾ Inserire nella tabella di selezione l'ampiezza del salto di frequenza nesessaria.
- ¾ Confermare con il tasto ENTER.
- ¾ Si può impostare l'ampiezza desiderata usando MANUAL....
- ¾ A tale scopo selezionare MANUAL... nella tabella di selezione del salto di frequenza.
- ¾ Usando la manopola o i tasti cursori cambiare l'ampiezza impostata e confermare col tasto ENTER oppure, usando la tastiera numerica, inserire manualmente un salto di frequenza e confermare premendo il tasto delle unità*.*

#### **Sintonizzazione della frequenza utilizzando la tabella dei canali:**

In alternativa all'inserimento della frequenza, l'R&S FSH può essere sintonizzato utilizzando i canali di frequenza. Le tabelle dei canali usate dall'R&S FSH per impostare le frequenze di canali sono definite o usando il software R&S FSH View, oppure inserendo direttamente il primo numero di canale, la relativa frequenza, il numero dei canali e la relativa distanza tra i canali.

- ¾ Premere il tasto FREQ.
- ¾ Premere il softkey CHANNEL MODE.

L'R&S FSH usa la tabella attiva dei canali. Il softkey FREQ per inserire la frequenza è rinominato CHANNEL per inserire il canale e al posto della frequenza l'R&S FSH mostra il numero dei canali. I numeri dei canali adesso servono per impostare la frequenza.

Selezione di una tabella di canali che è stata predefinita usando R&S FSH View:

- ¾ Se è attivato il display dei canali (il softkey CHANNEL MODE nel menu FREQ), premere il softkey CHANNEL TABLE.
- L'R&S FSH mostra le tabelle di canali memorizzate.
- ¾ Usare la manopola o i tasti cursore per selezionare la tabella dei canali desiderata.
- ¾ Per attivare la tabella dei canali premere il softkey SELECT.

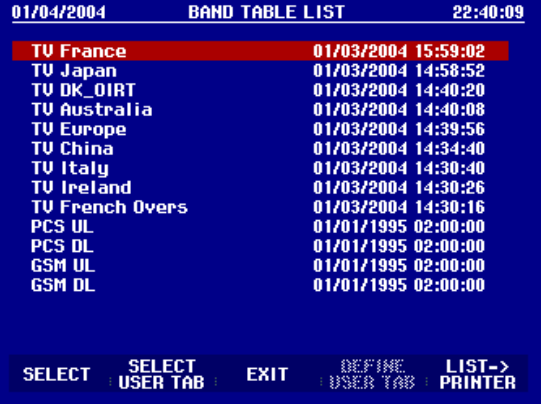

Inserimento diretto di una tabella di canali:

- ¾ Se è attivato il display dei canali (il softkey CHANNEL MODE nel menu FREQ), premere il softkey CHANNEL TABLE.
- ¾ Premere il softkey SELECT USER TAB.

L'R&S FSH usa l'ultima tabella di canali inserita direttamente.

¾ Premere il softkey DEFINE USER TAB.

L'R&S FSH apre il submenu per definire la tabella dei canali.

¾ Premere di nuovo il softkey DEFINE USER TAB.

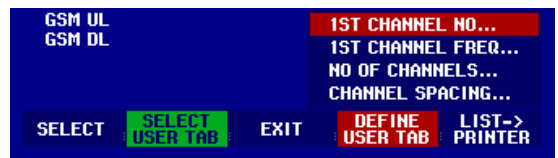

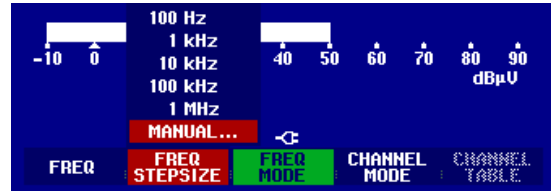

- ¾ Inserire il numero del primo canale e confermare col tasto ENTER.
- ¾ Premere il softkey DEFINE USER TAB.
- > Usare la manopola o i tasti cursore per selezionare dal menu 1<sup>ST</sup> CHANNEL FREQ... e confermare col tasto ENTER.
- ¾ Inserire la frequenza per il primo numero di canale.
- ¾ Premere il softkey DEFINE USER TAB.
- ¾ Usare la manopola o i tasti cursore per selezionare dal menu NO OF CHANNELS... e confermare col tasto ENTER.
- ¾ Inserire il numero dei canali e confermare col tasto ENTER.
- ¾ Premere il softkey DEFINE USER TAB.
- ¾ Usare la manopola o i tasti cursore per selezionare dal menu CHANNEL SPACING... e confermare col tasto ENTER.
- ¾ Inserire la distanza di frequenza tra i canali e confermare col tasto ENTER.
- ¾ Premere il tasto EXIT per uscire dal menu che definisce le tabelle dei canali.

Adesso l'R&S FSH mostra i numeri dei canali al posto della frequenza. In più, sopra a Channel, mostra la frequenza relativa.

#### **Selezione del livello di riferimento:**

Il livello di riferimento è il livello massimo dell'analogo grafico a barre. Deve essere impostato in modo tale che il display del livello si trovi all'interno della scala a barre.

- ¾ Premere il softkey REF LEVEL nel menu principale dello stato di ricezione (tasto MEAS) o premere il tasto AMPT.
- ¾ Con la manopola o i tasti cursori cambiare il livello di riferimento oppure, usando la tastiera numerica, inserire un nuovo livello di riferimento.
- $\geq$  Confermare col tasto ENTER.

#### **Selezione della banda di frequenza**

Lo stato di ricezione fornisce le stesse bande disponibili nello stato di analizzatore. In più, offre tre bande 200 Hz, 9 kHz e 120 kHz per misure EMI, in accordo con CISPR16.

- $\triangleright$  Premere il tasto BW.
- ¾ Usando la manopola o i tasti cursori cambiare la banda e confermare col tasto ENTER oppure, usando la tastiera numerica, inserire manualmente la banda e confermare premendo il softkey delle unità.

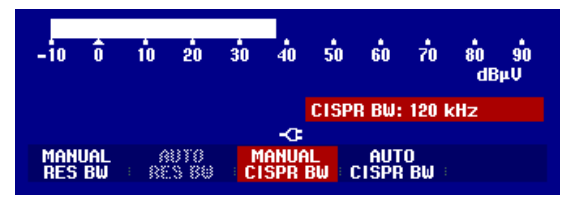

- ¾ Per inserire una banda CISPR premere il softkey CISPR BW.
- ¾ Usando la manopola o i tasti cursori cambiare la banda e confermare col tasto ENTER oppure, usando la tastiera numerica, inserire manualmente una banda e confermare premendo il softkey delle unità.

# *Uso nello stato di ricezione R&S FSH*

¾ Premere il softkey AUTO CISPPR BW.

L'R&S FSH usa la banda adeguata dipendentemente dalla frequenza impostata.

#### **Impostazione del detector:**

L'R&S FSH può essere impostato per ricevere come peak detector, average detector, RMS detector e quasi-peak detector.

Si può scegliere l'impostazione del detector sia tramite il menu principale dello stato di ricezione, sia usando il tasto TRACE.

- ¾ Premere il softkey DETECTOR nel menu principale dello stato di ricezione o premere prima il tasto TRACE e poi il softkey DETECTOR.
- ¾ Usare la manopola o i tasti cursore per selezionare un detector dalla lista di selezione.
- $\triangleright$  Premere il softkey ENTER.

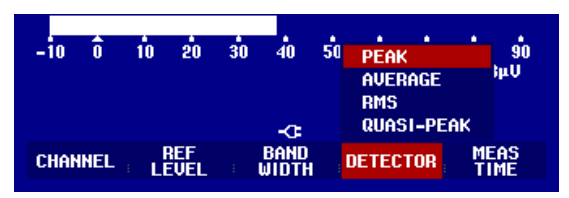

### **Impostazione del tempo di misura:**

Il tempo di misura è il periodo di tempo durante in quale l'R&S FSH raccoglie i valori misurati e ne rappresenta il risultato sul display per il detector selezionato.

- ¾ Premere il softkey MEAS TIME nel menu principale dello stato di ricezione o premere il tasto SWEEP.
- ¾ Regolare il tempo di misura con la manopola o i tasti cursori o inserire un nuovo tempo di misura con la tastiera numerica e confermare con l'unità.
- *Nota: Se viene selezionato il detector quasi-peak, il tempo di misura selezionato deve superare i 100 ms per garantire che i segnali fluttuanti o a pulsi siano misurati correttamente.*

#### **Scanning nello stato di ricezione:**

Nello stato di ricezione, l'R&S FSH può scannerizzare un numero definito di frequenze e rappresentarne il risultato graficamente. Esegue una misura a tutte le frequenze per il tempo di misura definito.

- ¾ Premere il softkey SPAN.
- ¾ Premere il softkey FREQ SCAN.

L'R&S FSH attiva lo stato di scanning e rappresenta i livelli di misura sulle singole frequenze come linee verticali.

# *R&S FSH Uso nello stato di ricezione*

- ¾ Premere il softkey SCAN START.
- ¾ Inserire la frequenza di Start per lo scanning.
- ¾ Premere il softkey SCAN STOP.
- ¾ Inserire la frequenza di Stop per lo scanning.
- ¾ Premere il softkey SCAN STEP.
- $\triangleright$  Inserire il salto di frequenza per lo scanning.

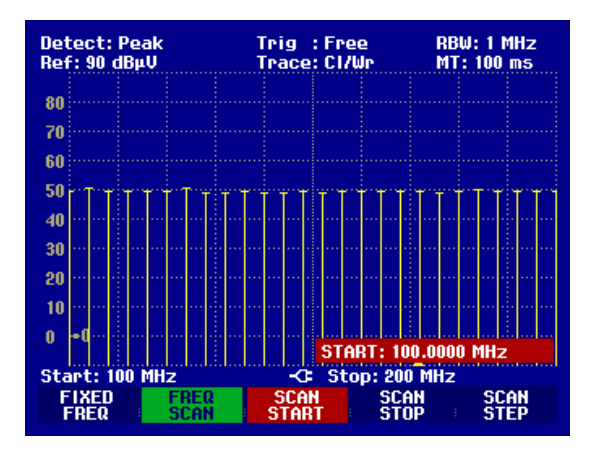

E' anche possibile scannerizzare le frequenze di una tabella di canali. A tale scopo bisogna attivare una tabella di canali:

- ¾ Premere il softkey FREQ.
- ¾ Premere il softkey CHANNEL MODE.

Adesso l'R&S FSH esegue uno scanning sulle frequenze della tabella dei canali.

# **Memorizzazione e richiamo di impostazioni e risultati di misura**

Le impostazioni dello strumento ed i risultati possono essere memorizzati nella CMOS RAM interna dell'R&S FSH. Le impostazioni ed i risultati sono sempre memorizzati assieme in modo tale che quando vengono richiamati possono essere interpretati nel contesto. L'R&S FSH può memorizzare al massimo 100 set di dati, ciascuno con un nome univoco.

# **Memorizzazione di risultati di misura**

- ¾ Premere il tasto SAVE/PRINT.
- ¾ Premere il softkey SAVE.

Si apre un box e viene richiesto all'operatore di inserire un nome per il set di dati da memorizzare.

Nel box evidenziato in rosso appare il nome del'ultimo set di dati memorizzato, con il numero di estensione aumentato di 1. Se si preme il tasto ENTER o per la seconda volta il softkey SAVE, il set di dati viene memorizzato con il nome suggerito.

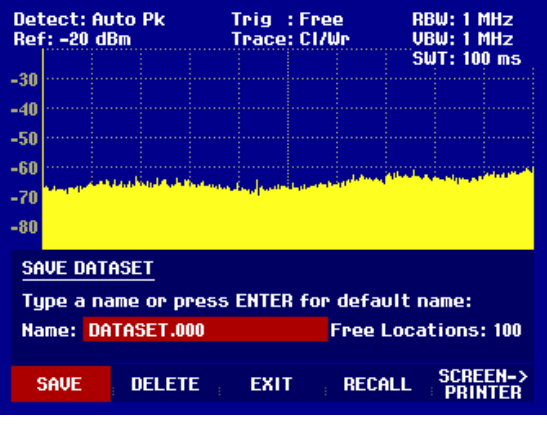

Premendo il tasto BACK, l'R&S FSH richiama la lista dei nomi di set di dati già presenti indicandoli con la prima estensione libera. In tal modo, ad esempio, per memorizzare i risultati di misura si può selezionare il nome del set di dati richiamato per ultimo.

Mediante la tastiera numerica si può inserire un nome diverso. La tastiera numerica ha le stesse lettere delle tastiere dei telefoni mobili. Si inserisce la lettera scritta sul tasto premendolo un numero opportuno di volte.

Il box mostra anche il numero di locazioni di memoria libere (FREE LOCATIONS).

- ¾ Inserire un nome per il set di dati mediante la tastiera numerica.
- ¾ Confermare con ENTER.

Il set di dati è memorizzato nella CMOS RAM dell'R&S FSH con il nome specificato.

# *R&S FSH Memorizzazione e richiamo di impostazioni e risultati di misura*

# **Memorizzazione dei dati di calibrazione**

Quando si esegue una trasmissione scalare o misurazioni di riflessione, l'R&S FSH può memorizzare i dati di calibrazione, insieme con i settaggi e i risultati. Questa operazione richiede però il doppio dello spazio di memoria e, naturalmente, riduce il numero massimo di dati che possono essere salvati.

Normalmente, la memorizzazione dei dati di calibrazione è disabilitata.

- ¾ Premere il tasto SETUP.
- ¾ Premere il tasto GENERAL.
- ¾ Selezionare SAVE CAL DATA... e confermare la selezione premendo il tasto ENTER o il tasto GENERAL.
- ¾ Usando la manopola o i tasti cursore, selezionare ON o OFF.
- $\geq$  Confermare con il tasto ENTER.

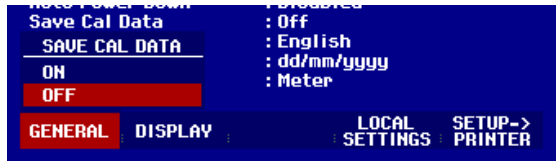

Lo stato del salvataggio dei dati di calibrazione è inserito nel menu SETUP.

Quando si richiamano set di dati con dati di calibrazione memorizzati, l'R&S FSH controlla se la temperatura attuale dello strumento corrisponde alla temperatura durante la memorizzazione dei dati. Se la temperatua differisce di più di 5°C, l'R&S FSH mostra un punto rosso davanti a  $\bullet$  Transmission o • Reflection. In tal caso è necessario ricalibrare.

# **Richiamo di risultati di misura**

Usare la funzione di richiamo dell'R&S FSH per rivedere risultati ed impostazioni di misura precedentemente memorizzati.

- ¾ Premere il tasto SAVE/PRINT.
- ¾ Premere il softkey RECALL.

Si apre un elenco di set di dati memorizzati. La barra di selezione rossa evidenzia il set di dati da richiamare.

- ¾ Mediante la manopola selezionare il set di dati nell'elenco.
- ¾ Confermare la selezione premendo il softkey RECALL.

Il set di dati viene mostrato sul display, ma l'R&S FSH non viene impostato secondo le impostazioni del set di dati. Ciò dà la possibilità di verificare il set di dati prima di attivarne le impostazioni.

Il nome del set di dati compare nell'angolo in basso a sinistra del display.

Mediante la manopola o i tasti cursore si possono scorrere tutti i set di dati disponibili. Per ciascun set di dati vengono mostrati i risultati di misura e le impostazioni.

A questo punto si hanno le seguenti possibilità:

- ¾ Premere il tasto STATUS per vedere tutte le impostazioni dello strumento nel set di dati selezionato. Premendo nuovamente il softkey STATUS, l'R&S FSH torna al display grafico.
- ¾ Premere il softkey ACTIVATE per caricare il set di dati.
- ¾ Premere il softkey EXIT per vedere nuovamente l'elenco dei set di dati. Premendo una seconda volta il softkey EXIT l'R&S FSH torna all'impostazione originale.
- ¾ Premere il softkey PRINT per inviare i dati mostrati ad una stampante.

Premendo il tasto ACTIVATE si trasferisce la traccia memorizzata alla memoria di traccia dell'R&S FSH. La traccia corrente può essere comparata con quella memorizzata, connettendosi alla memoria di traccia.

- ¾ Premere il tasto TRACE.
- ¾ Premere il tasto SHOW MEMORY.

L'R&S FSH mostra la traccia memorizzata in bianco e quella corrente in giallo.

*N.B.: La traccia è nella memoria dell'R&S FSH. I valori di livello e di frequenza appaiono correttamente solo se sia le selezioni del livello che di frequenza non sono state cambiate.* 

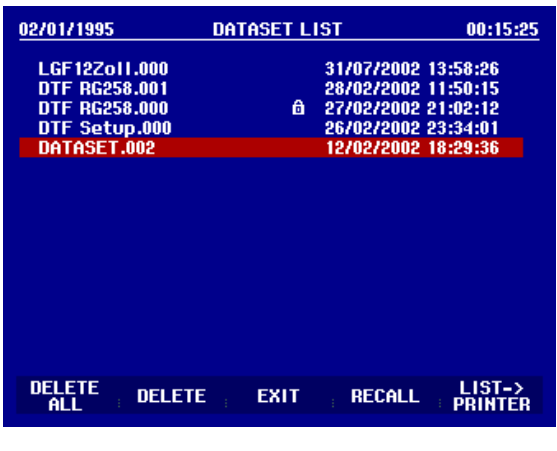

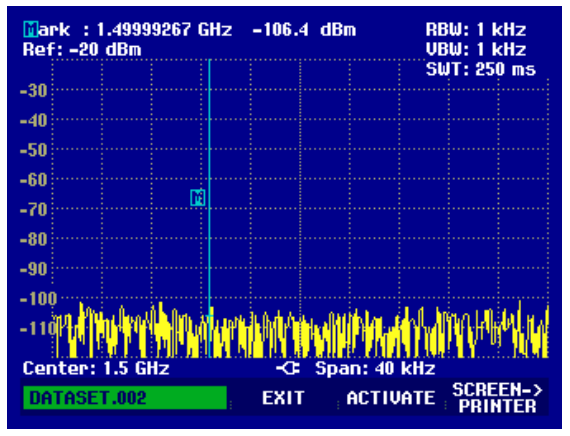

# **Stampa dei risultati di misura**

L'R&S FSH può inviare l'immagine dello schermo ad una stampante dotata d'interfaccia seriale. Il tipo di stampante e le velocità di trasmissione dati dell'interfaccia seriale sono impostati nel menu di setup (tasto SETUP) mediante il softkey GENERAL e gli elementi del menu PRINTER BAUD… e PRINTER TYPE…. Per stampanti con interfaccia parallela è disponibile un convertitore seriale/parallelo (R&S FSH-Z22).

# **Stampante con interfaccia seriale:**

¾ Collegare la stampante all'interfaccia ottica mediante il cavo d'interfaccia ottica RS-232-C.

# **Stampante con interfaccia parallela:**

- ¾ Collegare il cavo d'interfaccia ottica RS-232-C al convertitore seriale/parallelo R&S FSH-Z22.
- ¾ Collegare la stampante all'interfaccia parallela dell'R&S FSH-Z22.
- ¾ Accendere il convertitore seriale/parallelo R&S FSH-Z22.

## **Operazioni sull'R&S FSH:**

¾ Premere il tasto SAVE/PRINT.

Si apre il menu SAVE/PRINT con le opzioni per la stampa dell'immagine dello schermo.

¾ Premere il softkey SCREEN->PRINTER.

L'R&S FSH inizia a inviare l'immagine dello schermo ad una stampante.

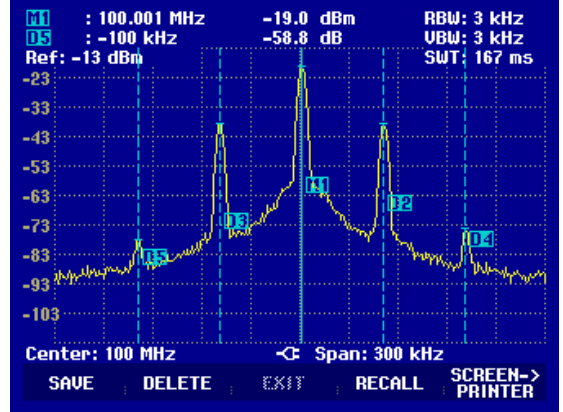